# **Program Memorandum** Department of Health and<br> **Program Memorandum**<br> **Department of Health and**<br> **Department of Health and**<br> **Department of Health and Intermediaries/Carriers**

**Human Services (DHHS) ADMINISTRATION (HCFA)**

**Transmittal AB-00-107 Date: NOVEMBER 9, 2000**

#### **CHANGE REQUEST 1163**

**This Program Memorandum (PM) supersedes AB-00-74, dated August 11, 2000. Please discard AB-00-74.**

#### **SUBJECT: Transfer of Initial Medicare Secondary Payer (MSP) Development Activities to the Coordination of Benefits (COB) Contractor**

#### **I. Introduction to the COB Contractor**

On November 1, 1999, HCFA awarded the COB Contract. The COB Contractor will consolidate activities that support the collection, management, and reporting of all other health insurance coverages of Medicare beneficiaries, as well as all insurance coverage obligated to pay primary to Medicare. In April 2000, the COB Contractor implemented the first two phases of the contract, which included the Initial Enrollment Questionnaire (IEQ) and the IRS/SSA/HCFA Data Match. Effective January 1, 2001, the COB Contractor will assume responsibility for virtually all initial MSP development activities formerly performed at Medicare fiscal intermediaries (FIs) and carriers. This means the COB Contractor will be charged with ensuring the accuracy and timeliness of updates to the Common Working File (CWF) MSP auxiliary file. The COB Contractor will not be processing any claims, nor will it be handling any mistaken payment recoveries or claims specific inquiries (telephone or written). The COB Contractor will handle all MSP-related inquiries, including those seeking general MSP information, but not those related to specific claims or recoveries. These calls can come from any source, including but not limited to beneficiaries, attorneys/other beneficiary representatives, employers, insurers, providers, and suppliers.

The COB Contractor is primarily an information gathering entity. The COB Contractor will be dependent upon various sources to collect this information. With limited exceptions, FIs and carriers will no longer be responsible for initiating MSP development and making MSP determinations. It is imperative that any information you receive which may have MSP implications be forwarded to the COB Contractor in a timely and accurate fashion. Only with this timely and accurate information can the COB Contractor evaluate all relevant information to make the correct MSP determination and appropriately update CWF so that claims will be processed correctly. Once the MSP record has been established on CWF by the COB Contractor, you will continue to be responsible for all activities related to identification and recovery of MSP-related debts.

There must be a very close working relationship between the COB Contractor and all FIs and carriers. The COB Contractor Customer Service number is 1-800-999-1118. This number is available for use from anywhere in the United States. The COB Contractor Customer Service number will be operational 8:00 a.m. to 8:00 p.m. eastern standard time, Monday through Friday except holidays. You should use this number for routine inquiries to the COB Contractor. In addition, in instances where special situations arise which need immediate attention (i.e., Congressional inquires, hearings) you may contact your COB consortia contact. These contacts are found in Section III. Prior to implementation of these instructions, we will instruct you to provide the COB Contractor with the name, private phone number, and fax number of your primary and your back-up MSP contact as well.

The following provides a description of the activities which are included in initial MSP development and your necessary action(s) as a result of the transfer of these responsibilities to the COB Contractor.

#### **HCFA Pub. 60AB**

#### **II. FI and Carrier MSP Auxiliary File Update Responsibility**

Effective January 1, 2001, the capability to update the CWF MSP auxiliary file will essentially be a function of only the COB Contractor. You will not have the capability to delete any MSP auxiliary file records, including those you have established. If you believe a record should be changed or deleted, use the COB Contractor Electronic Correspondence Referral System (discussed in Section III.), CWF Assistance Request option, to notify the COB Contractor. Process claims in accordance with your existing claims processing guidelines.

There are only four instances in which you will retain the capability to update CWF. They are:

A. You receive a phone call or correspondence from an attorney/other beneficiary representative, beneficiary, third party payer, provider, another insurer's Explanation of Benefits (EOB) or other source that establishes, exclusive of any further required development or investigation, that MSP no longer applies. Examples of such contacts include a telephone call from a beneficiary to report retirement or cessation of group health insurance or a letter which contains acceptable information that personal injury protection benefits have been exhausted. You should post a termination date to the MSP auxiliary record using a "Y" validity indicator. Update CWF within the lesser of:

1. Ten (10) calendar days from completion of the evaluation, or

2. Thirty (30) calendar days of the mailroom date stamped receipt/date of phone call, as applicable. You will not retain the capability to alter an existing termination date.

B. You receive a claim for secondary benefits and could, without further development (for example, the EOB from another insurer or third party payer contains all necessary data), add an MSP occurrence and pay the secondary claim. You must use a new validity indicator of "I" to add any new MSP occurrences. Update CWF within 10 calendar days from completion of the evaluation. You cannot submit a new record with a "Y" or any record with an "N" validity indicator.

C. You determine that an unsolicited refund is MSP based, and the referral document contains sufficient information to create an "I" record without further development. You should add the MSP occurrence using an "I" validity indicator. Update CWF within 10 calendar days from completion of the evaluation.

You receive a claim for conditional payment, and the claim contains sufficient information to create an "I" record without further development. You must add the MSP occurrence using an "I" validity indicator. Update CWF within 10 calendar days from completion of the evaluation.

You will transmit "I" records to CWF via the current HUSP transaction. CWF will treat the "I" validity indicator the same as a "Y" validity indicator when processing claims. Receipt of an "I" validity indicator will result in a CWF trigger to the COB Contractor. The COB Contractor will develop and confirm all "I" maintenance transactions established by you. If the COB Contractor has not received information to the contrary within 100 calendar days, the COB Contractor will automatically convert the "I" validity indicator to a "Y". If the COB Contractor develops and determines there is no MSP, the COB Contractor will delete the "I" record. An "I" record should never be established when the mandatory fields of information are not readily available to you on your claim attachment or unsolicited refund documentation. If you have the actual date that Medicare became secondary payer, use that as the MSP effective date. If that information is not available, use the Part A entitlement date as the MSP effective date. You may include a termination date when you initially establish an "I" record. You may not add a termination date to an already established "I" record.

The following are mandatory fields for MSP records with a validity indicator of "Y" and "I":

- o Health Insurance Claim Number;
- o MSP code;
- o Validity indicator;
- o MSP effective date;
- o Contractor identification number;
- o Insurer name;
- o Patient relationship; and
- o Insurance type.

Attachment 1 contains the CWF MSP utilization error codes, descriptions, and resolution for your use in correcting MSP utilization error codes.

#### **III. COB Contractor Electronic Correspondence Referral System (ECRS)**

As of January 1, 2001, the COB Contractor will assume responsibility for virtually all activities related to establishing MSP periods of coverage at CWF that result from initial MSP development activities. Since you receive a great deal of MSP information, a system is needed to transfer that information to the COB Contractor. The COB Contractor will evaluate the information to determine if MSP development is necessary. In addition, since your ability to send update transactions to CWF will be severely restricted, there is a need for a system that will allow you to easily submit requests to the COB Contractor to apply changes to existing MSP records at CWF. In order to meet these requirements, a new mainframe Customer Information Control System (CICS) application will be developed and maintained by the COB Contractor. This application, the COB Contractor ECRS, will allow your MSP representatives to fill out various online forms and electronically transmit MSP information and CWF MSP assistance requests to the COB Contractor. For CWF assistance requests or MSP inquiry referrals, information should be electronically forwarded, via ECRS, to the COB Contractor within 20 calendar days of your mailroom date stamped receipt. Phone calls must be referred via ECRS within 2 calendar days of receipt of the phone call. If requested, you must fax to the COB Contractor within 5 business days of request, a copy of any correspondence or substantiating information related to the electronic referrals. The COB Contractor will make such a request via phone by contacting the initiator of the referral.

Congressional inquiries, however, will not be referred to the COB Contractor using ECRS. If the question(s) posed in the Congressional inquiry fall solely under the purview of the COB Contractor, telephone your dedicated COB Consortia contact below and notify him/her that you are faxing a copy of the inquiry. You should close these items in your correspondence control system. If the inquiry contains some questions that you would appropriately answer and others that the COB Contractor would appropriately answer, you will be responsible for sending a consolidated response to this inquiry. You should contact your dedicated COB Contractor contact to request the necessary language to respond to the COB Contractor's portion of the inquiry. The COB Contractor will provide the necessary language within 5 business days of your request.

If you are preparing background information in association with a hearing, you may contact your COB consortia contact if further development or research is warranted in your case to validate the existence or non-existence of an MSP situation. The COB Contractor will handle these with the same urgency as a Congressional inquiry.

#### **COB Consortia Contacts**

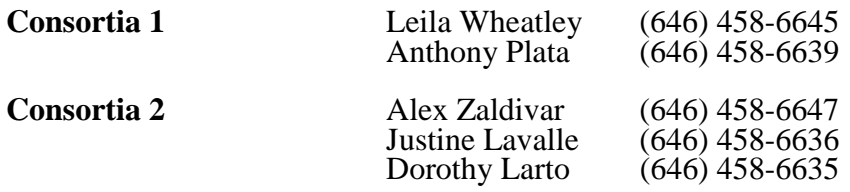

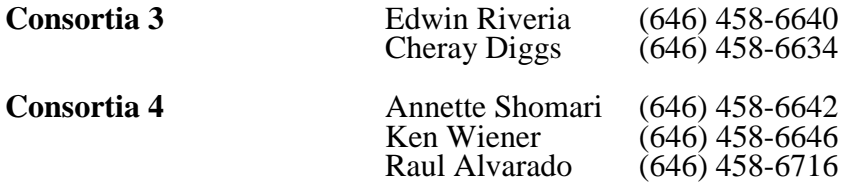

A. IEQ and IRS/SSA/HCFA Data Match Referral Process.--Effective November 1, 2000, request changes to IEQ and Data Match auxiliary records on the CWF using the ECRS, CWF assistance request option. You should discontinue using the CWF Referral form, IRS/SSA/HCFA Data Match or IEQ Record as found in Transmittal AB-00-31, CR 1175.

B. MSP Activities.--Effective January 1, 2001, request changes to all MSP auxiliary record types on the CWF using the ECRS, CWF assistance request option.

Familiarize yourself with the ECRS reference manual (Attachment 4) provided by the COB Contractor to effectively communicate your CWF Assistance requests and MSP Inquiries. If you require assistance or technical support regarding the attached reference manual you may contact Alberta Smythe at (646) 458-6694. This number is only to be used in cases where FIs and carriers receive ECRS errors/rejects which prevent successful transmissions to the COB Contractor or in cases where you have difficulty understanding the information or instructions contained within the reference manual. This number may also be used when you are experiencing problems with your ECRS access code. This number should not be used to obtain the status of a transaction sent to the COB Contractor.

You must allow 15 days for the COB Contractor to respond to your CWF assistance request. If, after 15 days, there has been no update to CWF or a response to your request you may contact the COB Contractor at the customer service number. However, if you have a high priority request (i.e., Congressional or a second request), you may contact the COB Contractor at (646) 458-6600. This number is only to be used for requests related to an IEQ and/or Data Match priority.

#### Functional Description

ECRS reference manual 2.0 containing operating procedures for the CWF assistance request option for IEQ and Data Match and MSP Inquiry is found at Attachment 4. ECRS version 2.0 attached incorporates any changes that were made to the test and production versions of ECRS version 1.0. Version 2.0 serves to replace version 1.0 and incorporates the new MSP Inquiry functions.

All pending work that you have assigned to your staff but for which no development work has been initiated (for example, it is in someone's in-box) as of January 1, 2001, must be forwarded to the COB Contractor using the MSP Inquiry option through ECRS by January 1, 2001. Pending workloads should not be older than 60 days prior to the January 1 implementation date. The 60 day calculation is based on your mailroom date stamped receipt. Items that are forwarded to the COB Contractor should be closed items in your correspondence control system. Where development has already been undertaken, you should wait for a reply or for the response period to expire before sending a referral to the COB Contractor through ECRS. If there has been no status change after 30 calendar days on an item you have referred to the COB Contractor via ECRS, you may contact the COB Contractor for an update. However, any inquiries related to these items should be referred to the COB Contractor pursuant to the instructions in this section and Section VII.

#### Technical Overview - Impact on FI/Carrier Data Centers

This CICS application will be developed and will function much like the current CWF Health Insurance Master Record (HIMR) application. This is an online CICS transaction running in a mainframe environment. Different components of this application will execute on the COB Contractor's mainframe and your data centers' mainframes. Software modules will be developed in COBOL II or COBOL OS390. No files will be created and stored at your data center. No batch processing will be required by your data center. You will not receive quarterly updates of ECRS. You will need a standard, mainframe terminal emulator. A PC workstation is not required.

All software will be developed and maintained by the COB Contractor. ECRS test software version 1.0, the CWF Assistance Request option will be delivered to each data center within 2 weeks from the release of this program memorandum (PM) with complete step-by-step instructions on how to install and test it. Data centers should complete testing ECRS software version 1.0 by 10/31/2000. The production version of ECRS software version 1.0 should be available for contractor use by 11/1/2000. ECRS test software version 2.0, the MSP Inquiry and CWF Assistance request options will be delivered to each data center by November 1, 2000 for testing. Data centers should complete testing of ECRS software version 2.0 by 12/1/2000. The production version of ECRS software version 2.0 should be available for contractor use by 1/1/2001. These processes will include moving software modules to appropriate libraries, defining a relatively small number of CICS table entries, defining appropriate security definitions for each user, and establishing a connection to the COB Contractor's data center (discussed immediately below). Test cycles returned from the COB Contractor will not contain your submitted data. It will only indicate that the test file was received. The COB Contractor will provide technical assistance for this process. Data centers should report all technical problems/questions, connectivity issues, ABENDS, or systems failures/crashes to GHI's Help Desk technical support staff at (212) 615-HELP or (212) 444-4357. Your call will be immediately documented and tracked through GHI's customized incident reporting software. During the call, the date, time, caller's name and a description of the problem and resolution are recorded. You will also be assigned an incident number at the time of your call. In addition, if you are requesting that the technical representative contact someone else (not the reporting party), you must give the name and telephone number of the direct contact for the issue that you are reporting. A technical representative will contact the either you or the designated contact directly with a status or resolution to the inquiry within a 24-hour timeframe or less (depending on the complexity of the issue) until your issue or question has been resolved. The help desk is operational from 7:30 a.m. to 6:00 p.m. EST. Problems that occur after these hours, should be reported to the Data Center Shift Manager at (212) 760-6960.

The connection to the COB Contractor's data center from your data center will be accomplished using the ATT Global Network (once known as Advantis). All FIs and carriers, and the COB Contractor, currently have access to this network and use it to transmit data to the HCFA data center and CWF hosts. In order to establish a link or connection to the COB data center through this network, Virtual Total Access Method (VTAM) node definitions and ATT Global Network accounts will need to be established. This will require some action on the part of each data center.

Draft data elements and field definitions for the CWF Assistance Request and MSP Inquiry are contained in Attachments 2 and 3, respectively.

**Note:** The CWF Assistance request option is only effective for IEQ and Data Match as of 10/1/2000.

#### **IV. Providing Written Documents to the COB Contractor**

Paper documentation will not be routinely submitted to the COB Contractor. However, if requested by the COB Contractor, you must submit written supporting documentation via fax to the COB Contractor within 5 business days of your receipt of the request. The request will be in the form of a phone call asking you to fax this information. The COB Contractor fax numbers are (646) 458-6760 and (646) 458-6762.

In those instances when you must mail paper documents to the COB Contractor, use the following address:

MEDICARE - Coordination of Benefits Contractor MSP Claims Investigation Project P.O. Box 5041 New York, NY 10274-0125

#### **V. FI and Carrier Record Retention**

You are responsible for retaining paper documentation that you do not forward to the COB Contractor following current HCFA document retention guidelines, including the assignment of a document control number for your use in subsequent retrieval. However, also see Section VIII. which requires the contractor receiving a liability, no-fault or worker's compensation inquiry to forward all associated documentation to the designated lead contractor.

#### **VI. Notification to FI or Carrier of MSP Auxiliary File Updates**

You will have the ability to log on to ECRS daily to generate a daily ECRS report. The daily ECRS report will show the status of referrals you have submitted through ECRS and will also contain the status on beneficiaries for which the COB Contractor has made a change in the MSP auxiliary record and/or for which you may have an interest (that is, you have sent an inquiry to the COB Contractor on this beneficiary in the past, or CWF triggers indicate you have processed a claim for this beneficiary). The COB Contractor may not always be aware that you have an interest in a particular beneficiary. You should then check CWF to determine the exact update which has been made by the COB Contractor.

#### **VII. Referring Calls to the COB Contractor**

The COB Contractor Customer Service number is 1-800-999-1118. All questions, regardless of source, on any of the activities listed in Sections VIII. and IX. should appropriately go directly to the COB Contractor. There will be a period of time, however, during which inquirers will continue to contact you. You should offer to transfer telephone calls on any of the activities listed in Sections VIII. and IX. to the COB Contractor Customer Service number. Where your phone system has the capability, transfer the call to the COB Contractor through your automatic response unit (ARU) utilizing a new script option(s). If you do not have this capability, transfer the call through a manual transfer process that does not require the caller to dial another number. If you have neither capability, you may take the information from the caller and refer the issue to the COB Contractor via ECRS. In the case of the latter, if the caller prefers to call the COB Contractor as opposed to you taking the information and forwarding through ECRS, you may give the COB Contractor's toll-free number. If not, provide the caller with the COB Contractor's toll-free Customer Service number and direct the caller to place any follow up calls to the COB Contractor. Always provide this number to the caller at the beginning of the call. You should begin to assist in the education effort to encourage callers to contact the COB Contractor initially with reference to calls related to the activities noted in Sections VIII. and IX. below.

#### **VIII. Changes in FI and Carrier Initial MSP Development Activities**

Effective January 1, 2001, you will no longer perform MSP development (that is, investigation to determine if another payer is primary to Medicare, including the development activities associated with adding or updating a record on CWF) related to the activities listed below. You will still handle inquiries that are claims specific. The COB Contractor will not handle Veteran's Administration situations.

The COB Contractor will be the first point of contact for all initial MSP development. The COB Contractor will utilize a variety of investigational tools, such as MSP questionnaires, telephone contacts, and data exchanges, to solicit the information necessary to determine if there is an MSP situation. It will also have sole responsibility, with exceptions noted in Section II., for establishing CWF MSP records to reflect MSP situations.

In no-fault, workers' compensation and liability situations, the COB Contractor will notify the beneficiary of Medicare's potential recovery right as described in Sections IX.A, B and C. The COB Contractor will determine the lead contractor pursuant to HCFA's guidelines and will forward all case documentation within its possession to the lead contractor. For recovery efforts in non-GHP situations, once an MSP record has been established, the COB Contractor will advise the beneficiary, attorney/other beneficiary representative, and/or potential or actual liable party that he/she/it will be contacted by the lead contractor for further recovery case development. If the COB Contractor is unsuccessful in its attempts to contact the beneficiary or attorney/other beneficiary representative based on the information it received from you, the COB Contractor will notify the lead contractor where there is sufficient information to identify the lead contractor or notify the referring contractor if there is insufficient information to identify the lead contractor. You, whether lead or not, will follow up as appropriate and re-refer the issue to the COB Contractor, if necessary. You should rerefer to the COB Contractor when you have received additional information which serves to support prior evidence that Medicare should not be the primary payer (e.g., letter from attorney, notice from liable party).

The COB Contractor will show the lead contractor in no-fault, workers' compensation and liability situations in ECRS. You will have the ability to check ECRS daily to determine the lead contractor in instances where you sent the initial referral through ECRS to the COB Contractor. You will also have the ability to query ECRS to determine the lead for any established liability situation. If you are not the lead contractor and you have documentation related to the case, you must send all original documents (exclusive of claims) to the lead contractor within 5 calendar days of the availability of the ECRS identification of lead contractor. The COB Contractor will forward documentation it received or developed to the lead contractor within 5 calendar days of its CWF update.

In cases where employer information is not pertinent (liability and no-fault), the COB Contractor will enter attorney/other beneficiary representative information, if appropriate, in the employer name and address field of the CWF MSP auxiliary record. You will have the ability to check ECRS to determine if the beneficiary representative is an attorney or non-attorney (see Attachment 3).

The following provides the activities which are included in initial MSP development and your necessary action as a result of the transfer of these responsibilities to the COB Contractor.

**First Claim Development (FCD) Process.**--First claim development efforts will be the responsibility of the COB Contractor. When CWF receives the first claim for a beneficiary, it will route a new electronic transaction to the COB Contractor. Any responses to FCD questionnaires that you previously sent which you receive on or after January 1, 2001, must be forwarded to the COB Contractor within 20 business days of mailroom date stamped receipt. These responses should be forwarded via ECRS, described in Section III.

The COB Contractor will perform FCD exclusively with providers, physicians and other suppliers. The COB Contractor will update CWF based upon the results of the FCD. First claim development forms originally sent from the COB Contractor which you inadvertently receive must be forwarded to the COB Contractor within 20 business days of mailroom date stamped receipt. The completed FCD document should be forwarded using the address provided in Section IV.

Questions you receive on completion of the FCD questionnaire should be referred to the COB Contractor Customer Service number provided in Section VI.

**B.** Secondary Claims Development Process.--If you receive a secondary claim where there is no related CWF MSP auxiliary record and the claim contains sufficient information to create an "I" record, follow the instructions in Section II. If you receive a claim for secondary payment which does not contain sufficient information to create an MSP record with an "I" validity indicator, submit an MSP Inquiry to the COB Contractor, per Section III. Process the claim in accordance with your existing claims processing guidelines. This could include, for example, returning the claim to the provider (RTP), pending the claim until the COB Contractor development is complete, or denying the claim. You should not develop for additional MSP information. The COB Contractor will perform this development.

**C. Self Reporting/411.25 Development Process.**--Medicare FIs and carriers are often contacted by various sources that indicate the possibility of primary coverage other than Medicare. These contacts are referred to as "self reports." Self reports can cover the full spectrum of MSP situations. For example, you may be contacted related to an accident/illness on behalf of the beneficiary for which auto, no-fault, workers' compensation (including black lung), or other liability insurance may be primary. Similarly, you may receive notification from an insurer that you have paid a claim for which primary payment of services are the responsibility of a third party payer, pursuant to 42 CFR 411.25. All such self reports and notifications under 42 CFR 411.25 should be forwarded to the COB Contractor. Immediately transfer all telephone self reports and 411.25 notifications to the COB Contractor using the instructions in Section VI. Refer written self reports and 411.25 notifications to the COB Contractor using the instructions in Section III.

**D.** Trauma Code Development (TCD).--Effective January 1, 2001, TCD will be the responsibility of the COB Contractor. When CWF receives a claim with a diagnosis code that indicates a possible traumatic accident, injury, or illness, CWF will route a new electronic transaction to the COB Contractor which will serve as a TCD trigger. Standard systems should no longer perform TCD editing. Any responses to TCD questionnaires that you previously sent which you receive on or after January 1, 2001, must be forwarded to the COB Contractor within 20°business days of mailroom date stamped receipt. These responses should be forwarded via ECRS, described in Section III.

The COB Contractor will update CWF based upon the results of the TCD. Trauma code development forms originally sent from the COB Contractor which you inadvertently receive must be forwarded to the COB Contractor within 20 business days of mailroom date stamped receipt. The completed TCD document should be forwarded using the address provided in Section IV.

Questions you receive on completion of the TCD questionnaire should be referred to the COB Contractor Customer Service number provided in Section VI.

**E. Value, Condition, and Occurrence Code Development for FIs.**--FIs will continue to handle all claims containing condition codes under their current guidelines. Effective January 1, 2001, the COB Contractor will receive an automatic trigger from CWF for claims filed with a condition code of "08" (Beneficiary would not provide Information Concerning Other Insurance Coverage). The COB Contractor will develop these claims with the beneficiary. Generally, no additional development is necessary for claims containing MSP condition codes other than "08". However, if you receive a claim with condition code 10, 28, 29, D7 and D8, and further development is required, you should submit an MSP Inquiry through the ECRS to the COB Contractor.

FIs will continue to process those claims that are billed "conditionally." An MSP conditional payment is defined as a claim billed with a value code of 12, 13, 14, 15, 16, 41, 42, 43, or 47 with six zeroes (0000.00) entered in the amount field for which the provider is claiming a conditional payment because the other insurance has substantially delayed payment or has denied payment. If there is no MSP record on CWF related to this billing incident, and you have sufficient information from the claim submission, add an "I" record to CWF. Claims you receive without applicable necessary fields of information completed should be processed under current claims processing guidelines (for example, reject, RTP).

FIs will process claims containing occurrence codes 01-04 and 24 using your current processing guidelines. If there is no MSP record on CWF related to this billing incident, and you have sufficient information from the claim submission, add an "I" record to CWF. Claims you receive without applicable necessary fields of information completed (for example, associated value code, if another payer involved, date of specific event, insurer) should be processed using current claims processing guidelines (for example, reject, RTP).

The COB Contractor will update CWF based upon the results of its development. Any development forms originally sent from the COB Contractor which you inadvertently receive must be forwarded to the COB Contractor within 20 business days of mailroom date stamped receipt. The completed document should be forwarded using the address provided in Section IV.

Questions you receive on completion of the value, condition, and occurrence code development process should be referred to the COB Contractor Customer Service number provided in Section VI.

**F. Box 10 of the HCFA-1500 Development for Carriers.**--When carriers receive claims with box 10 checked on the HCFA-1500 or electronic media claims format, indicating a possible MSP situation, and there is no MSP auxiliary record on CWF related to the billing incident, carriers should process these claims under current claims processing guidelines and forward the pertinent information to the COB Contractor via ECRS for development. Carrier systems should no longer initiate development based on these codes. Any responses to questionnaires that you previously sent which you receive on or after January 1, 2001, must be forwarded to the COB Contractor within 20 business days of mailroom date stamped receipt. These responses should be forwarded via ECRS, described in Section III.

The COB Contractor will update CWF based upon the results of the development. Any development forms originally sent by the COB Contractor which you inadvertently receive must be forwarded to the COB Contractor within 20 business days of mailroom date stamped receipt. The completed document should be forwarded using the address provided in Section IV.

Questions you receive on completion of box 10 should be referred to the COB Contractor Customer Service number provided in Section VI.

#### **IX. Additional Activities by Non-GHP MSP Type**

The following provides additional processing activities based upon specific MSP types, as a result of the initial development for no-fault, workers' compensation, and liability situations. If a termination date or a change related to a no-fault, worker's compensation, or liability situation is reported to the COB Contractor from a source other than the lead contractor, the COB Contractor will consult by phone with the lead contractor before submitting the termination date or change to CWF.

Remember that you may have overlapping MSP periods for liability, no-fault, worker's compensation, and/or group health plan insurance.

**A. No-Fault Development.**--The COB Contractor will develop to determine whether there is coverage primary to Medicare through a form of no-fault insurance (including automobile no-fault insurance of all types, including personal injury protection). If there is coverage available, the COB Contractor will post an open "Y" auxiliary record on CWF. Through its initial development, the COB Contractor will also determine whether the coverage through the no-fault insurance has been exhausted. If benefits have been exhausted, the COB Contractor will post a "Y" record with a termination date indicating the date that coverage was exhausted.

If, after the COB Contractor's initial development, you later determine that benefits have been exhausted under this policy, you may post the termination date following the instructions in Section II. If you receive information through recovery development efforts that serves to modify the information that is contained on CWF, send a CWF Assistance Request to the COB Contractor following the instructions in Section III.

If upon further investigation the COB Contractor learns that the beneficiary is filing a liability insurance claim, the COB Contractor will apply the termination date and create a new MSP record for the liability situation. If you receive this information, you should post a termination date (if none is existing), and forward the liability information to the COB Contractor via ECRS.

**B. Workers' Compensation (WC) Development.**--The COB Contractor will develop to determine whether there is coverage primary to Medicare through WC insurance. The COB Contractor will determine the nature of the injury using the diagnosis code(s) submitted on the claim and through additional development, as necessary. The MSP auxiliary record added to CWF will include the diagnosis code(s) relating to that injury. If, after the COB Contractor's initial development, you later determine that benefits have been exhausted under WC, you may post the termination date following the instructions in Section II. If you receive information through recovery development efforts that serve to modify the information that is contained on CWF, send a CWF Assistance Request to the COB Contractor following the instructions in Section III.

**C. Liability Development.**--The COB Contractor will develop to determine if a liability (including automobile liability) insurance claim has been or will be filed. If, as a result of that development or receipt of self-reported information (for example, letter from beneficiary or attorney/other beneficiary representative, notification from provider), the beneficiary/representative indicates the intent to file a liability insurance claim, the beneficiary/representative will be notified by the COB Contractor of Medicare's potential recovery claim, if there is a settlement, judgement or award. If the beneficiary is represented by an attorney/other beneficiary representative, the COB Contractor will, where appropriate, send the attorney/other beneficiary representative a release agreement to be completed and returned directly to the lead contractor. You may post a termination date, following the instructions in Section II., if you are notified that a liability case has been resolved through a settlement, judgement or award and does not provide for future medical payments. If your recovery development efforts find additional information which serves to modify the information that is contained on CWF, send a CWF Assistance Request to the COB Contractor following the instructions in Section III. (See Section IX. A. for instructions where a liability insurance claim follows a no-fault situation; you are responsible for the same type of actions where a no-fault claim follows a liability claim.)

#### **X. Carrier-HMO Managed Care Process**

Effective January 1, 2000 you (carrier) will no longer receive or accept requests from regional managed care plans to update working aged auxiliary records on CWF that the managed care plan could not update. Managed care plans should forward their CWF requests to the COB Contractor. You must work through your current inventory of update requests before forwarding these requests to the COB Contractor. Current inventory is defined as no more than 60 days on hand prior to the January 1 implementation date. The 60 day calculation is based on your mailroom date stamped receipt. If you receive a request from a managed care plan after the effective date, you should return the request to the plan. Advise your RO of non-complying managed care plans.

#### **XI. New COB Contractor Numbers**

The COB Contractor will accrete MSP records using the contractor numbers below. Different numbers have been assigned for each COB Contractor activity for purposes of separately capturing savings attributable to each activity.

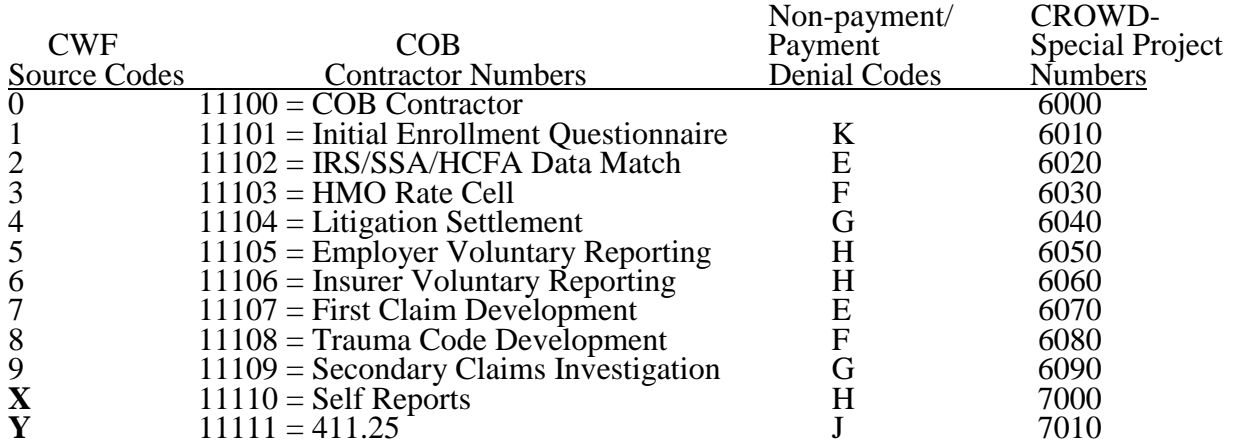

Note: Effective 1/1/2001, the following COB Contractor numbers and Non-payment/payment denial Codes will be used.

10

Non-payment/ CROWD-

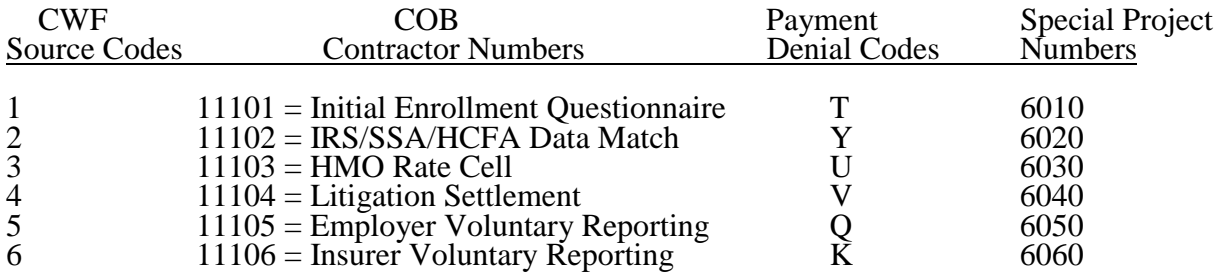

11101, 11102, 11103, 11104, and 11105 use the same non-payment denial codes as their previous contractor numbers (i.e., 33333, 55555, 77777, 88888, 99999). Savings from the old and new numbers, if applicable will be reported together (e.g. 11101& 99999, etc.) There must be a conversion of the MSP savings to the new non-payment/payment denial codes as of 1/1/2001. We understand that with the recent changes there will be some mixtures of savings attributable to both old and new numbers after the conversion process, however savings will only be reported under the new contractor numbers.

**NOTE**: Contractor numbers 11101 - 11106 were implemented via Change Request (CR) 952 and CR 1126 and may differ from what is listed above. This CR supersedes all previous CR's referenced here.

When you submit an "I" record to CWF, your contractor number will be shown as the originating contractor. If the COB Contractor converts the record to a "Y" with no change to the information, the originating contractor number will remain on the record. In addition, if the record is changed to a "Y" and any of the data elements change, the originating contractor number will be reflected on the auxiliary record.

#### **XI. Summary of Medicare contractor ECRS implementation dates:**

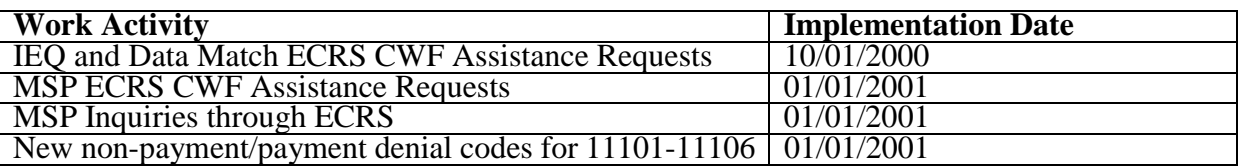

**Note:** All other work activities contained within this PM are effective 01/01/2001, unless otherwise specified.

**The** *effective date* **for this PM coincides with the above chart.**

**The** *implementation dates* **for this PM are indicated in the above chart.**

**These instructions should be implemented within your current operating budget.**

**This PM may be discarded after January 1, 2002.**

**If you have any questions, contact your regional office MSP coordinator.**

Attachment 1

#### **MSP UTILIZATION EDITS AND CORRECT RESOLUTION**

For use in correcting MSP utilization error codes.

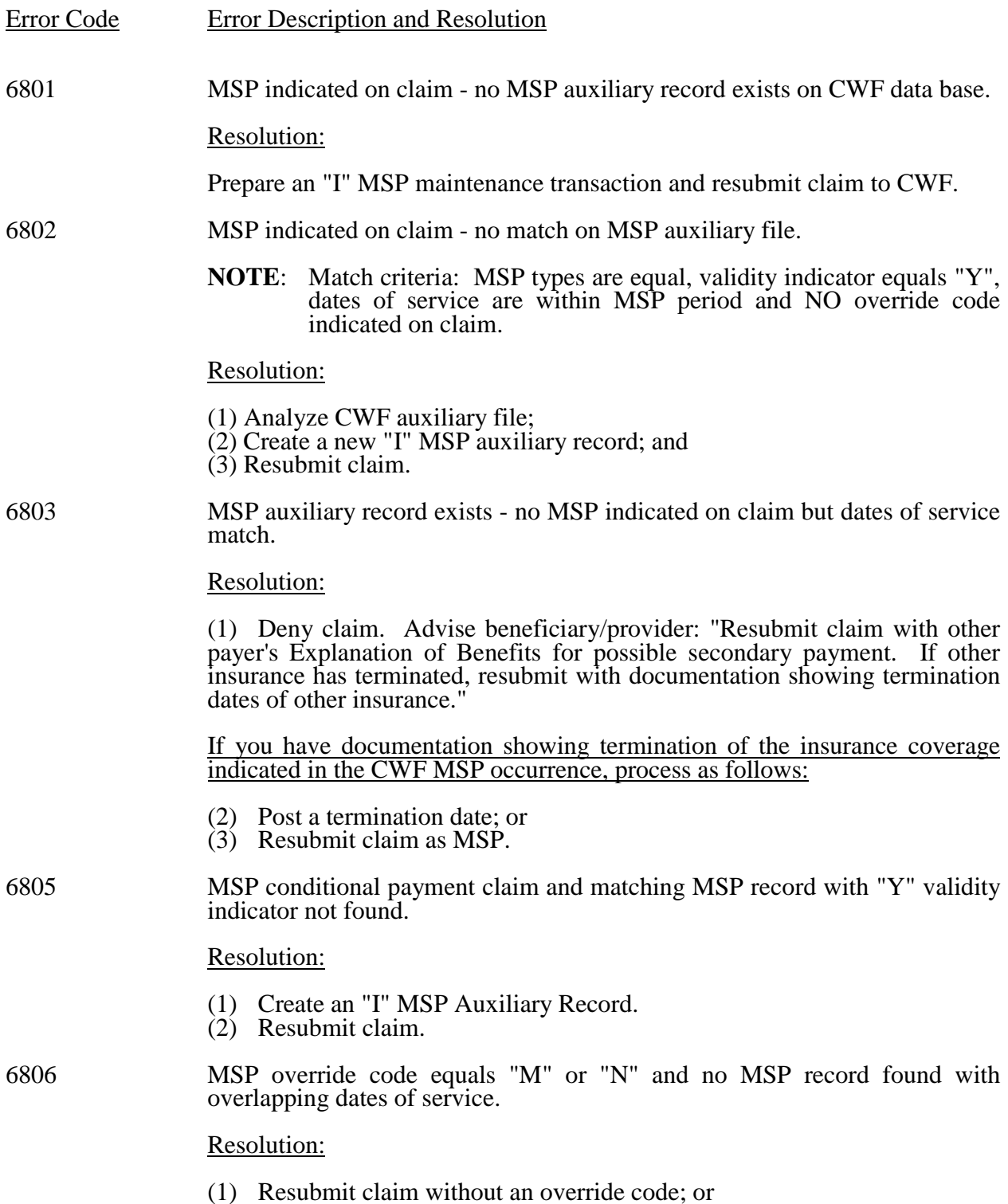

(2) Create an "I" MSP auxiliary record. An auxiliary record must be present to process a claim using an override code.

Override codes will be used as follows:

Override code  $M = GHP$  services involved. Verify MSP auxiliary record exists. Matching criteria: Dates of service on claim fall within effective and termination dates on auxiliary record and validity indicator is equal to "Y".

The service provided is:

- o Not a covered service under the primary payer's plan;
- o Not a covered diagnosis under the primary payer's plan; or
- o Benefits have been exhausted under the primary payer's plan.

Override code  $N = Non-GHP$  involved. Verify MSP auxiliary record exists. Matching criteria are: Dates of service on the claim fall within effective and termination dates on auxiliary record and validity indicator is equal to "Y".

The service provided is:

- o Not a covered service under the primary payer's plan;
- o Not a covered diagnosis under the primary payer's plan; or
- o Benefits have been exhausted under the primary payer's plan.
- **NOTE:** Part B Override code "M" or "N" should be placed in MSP Code (field 95) of the CWF Part B Claim record. When processing any primary claim not using an override code, this field must be left blank.

## **CWF ASSISTANCE REQUEST- DRAFT DATA ELEMENTS AND DEFINITIONS**

For use in requesting changes to existing CWF MSP Auxiliary records.

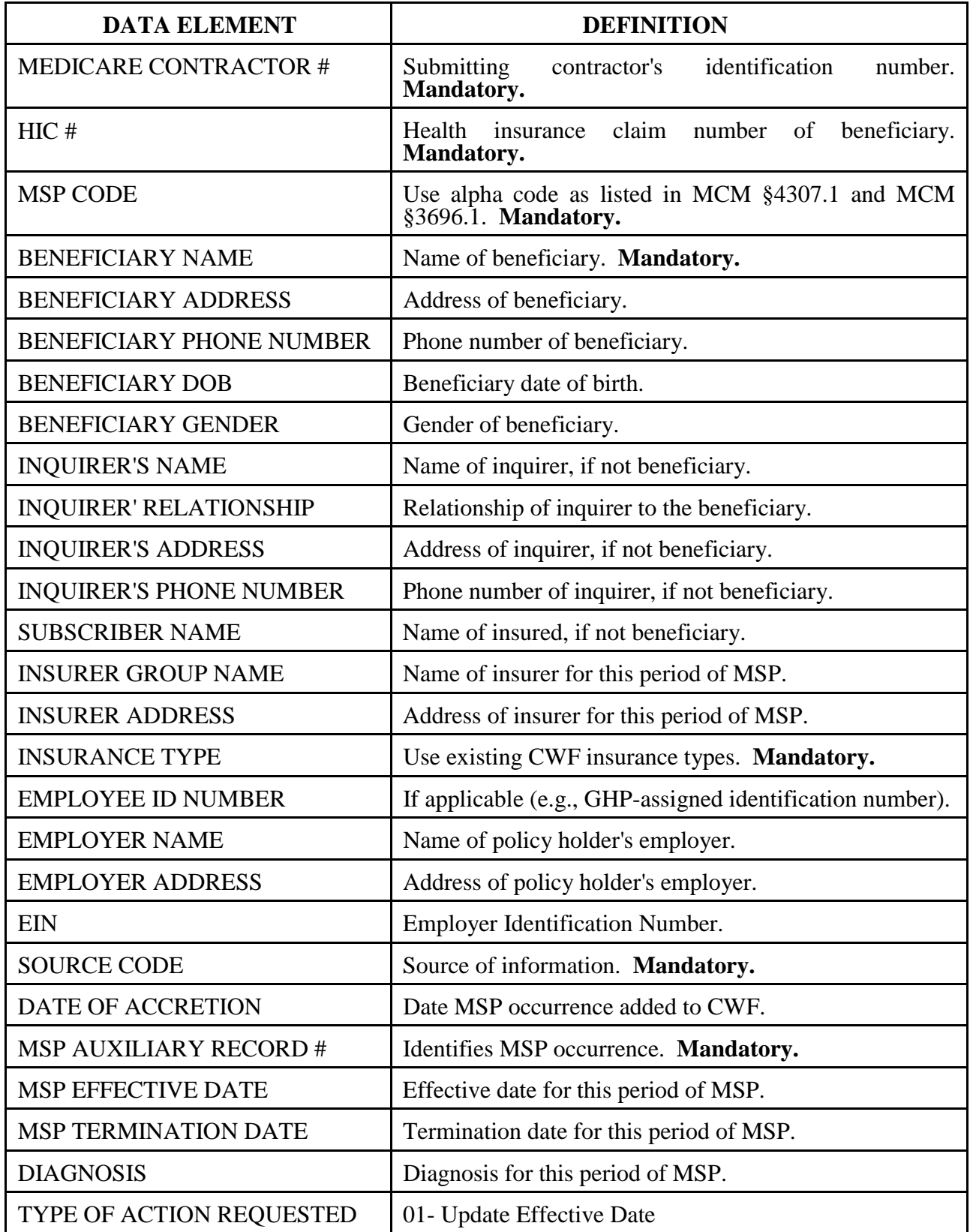

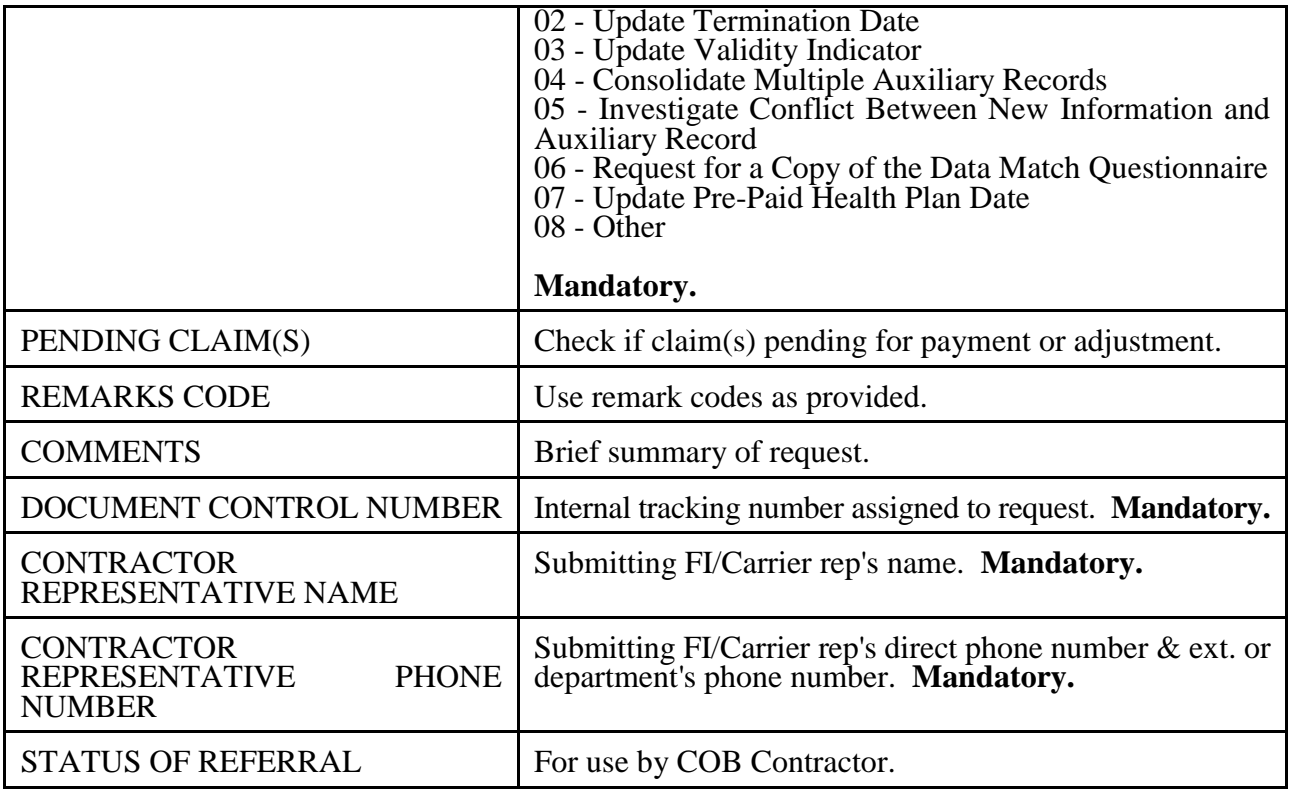

#### **MSP INQUIRY INFORMATION - DRAFT DATA ELEMENTS AND DEFINITIONS**

For use in referring MSP information received at the FI/carrier which indicates possible MSP involvement to the COB Contractor. Any and all of the data elements contained in this screen should be provided if they are contained on the correspondence or provided verbally. You are not responsible for further investigation or development to obtain data elements not contained on the correspondence or provided verbally.

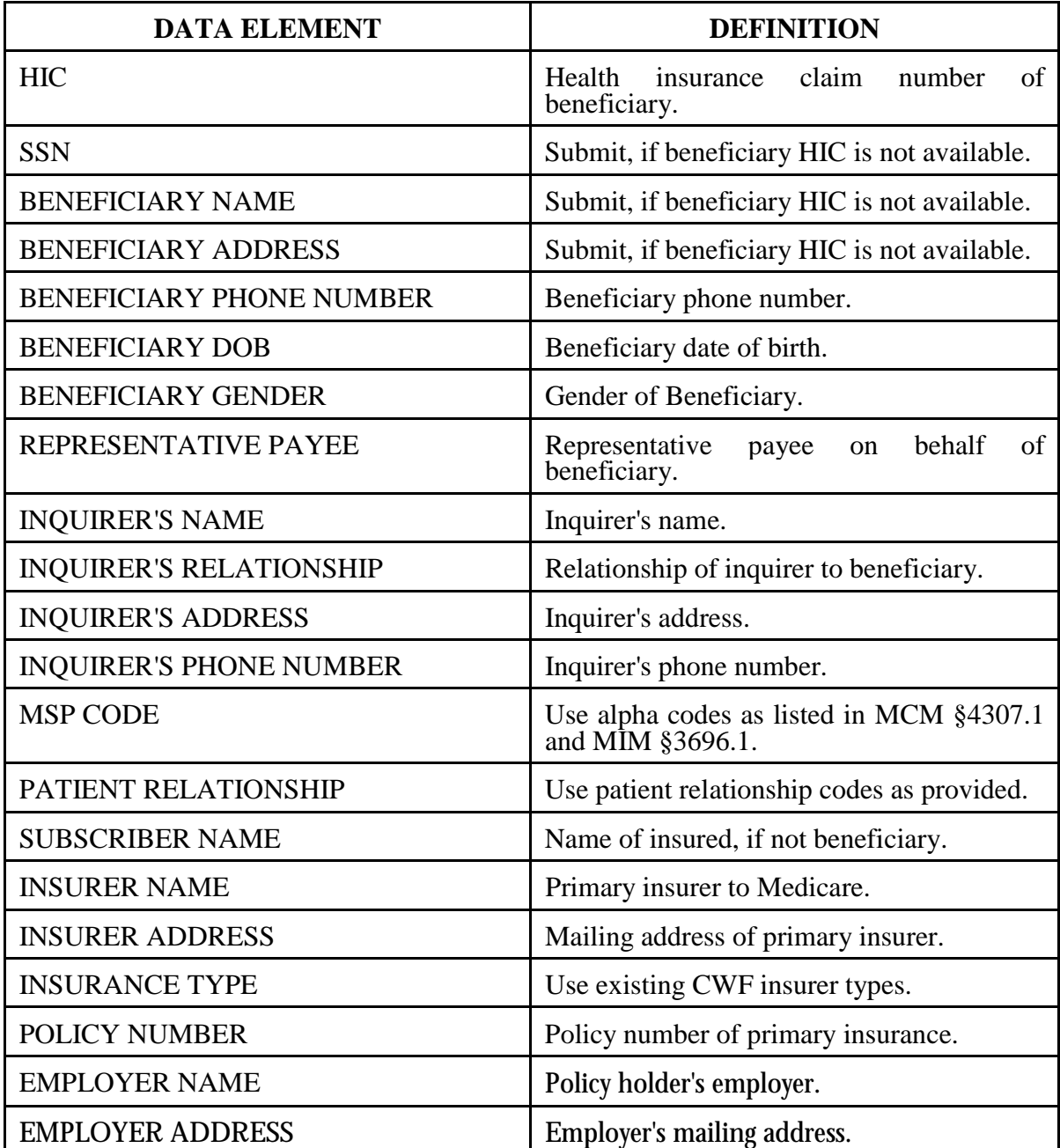

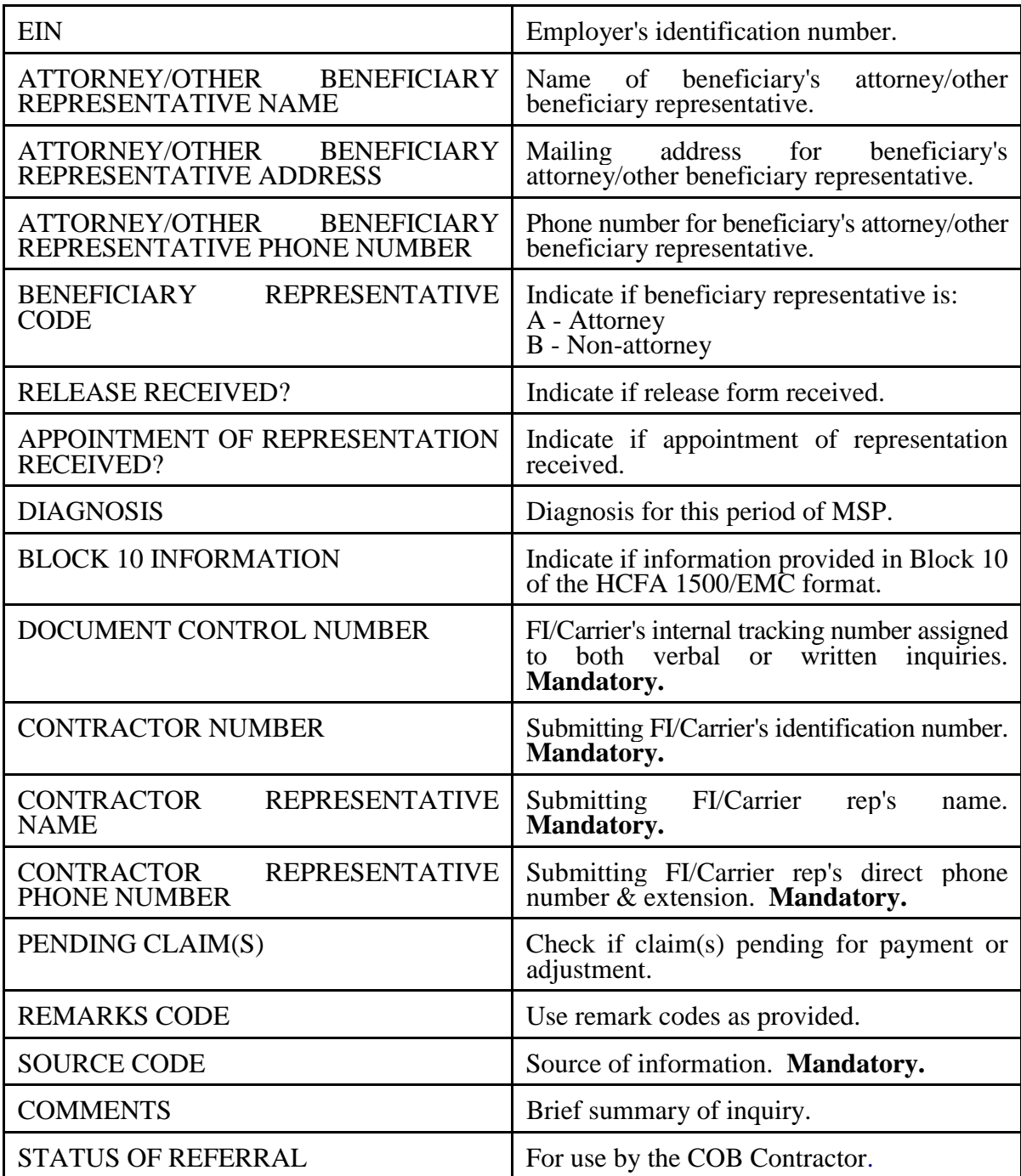

Attachment 4

# **Electronic Correspondence Referral System (ECRS) Reference Manual**

**Version 2.0**

*Rev. 01-01/January 2001*

Confidentiality and Disclosure of Information

Section 1106 (a) of the Social Security Act as it applies to the Health Care Financing Administration (HCFA) - (42 CFR Chapter IV Part 401 §§ 401.101 to 401.152) prohibits disclosure of any information obtained at any time by officers and employees of Medicare Intermediaries or Carriers in the course of carrying out agreements under Sections 1816 and 1842 of the Social Security Act, and any other information subject to Section 1106 (a) of the Social Security Act.

Section 1106 (a) of the Act provides in pertinent part that "Any person who shall violate any provision of this section shall be deemed guilty of a misdemeanor and, upon conviction thereof, shall be punished by a fine not exceeding \$1,000, or by imprisonment not exceeding one year, or both." Additional and more severe penalties are provided under Title XVIII (Medicare) USC Section 285 (unauthorized taking or using of papers relating to claims) and under Section 1877 of Title XVIII of the Act (relating to fraud, kickbacks, bribes, etc., under Medicare).

These provisions refer to any information obtained by an employee in the course of their performance of duties and/or investigations, (for example, beneficiary diagnosis, pattern of practice of physicians, etc.).

# **Table of Contents**

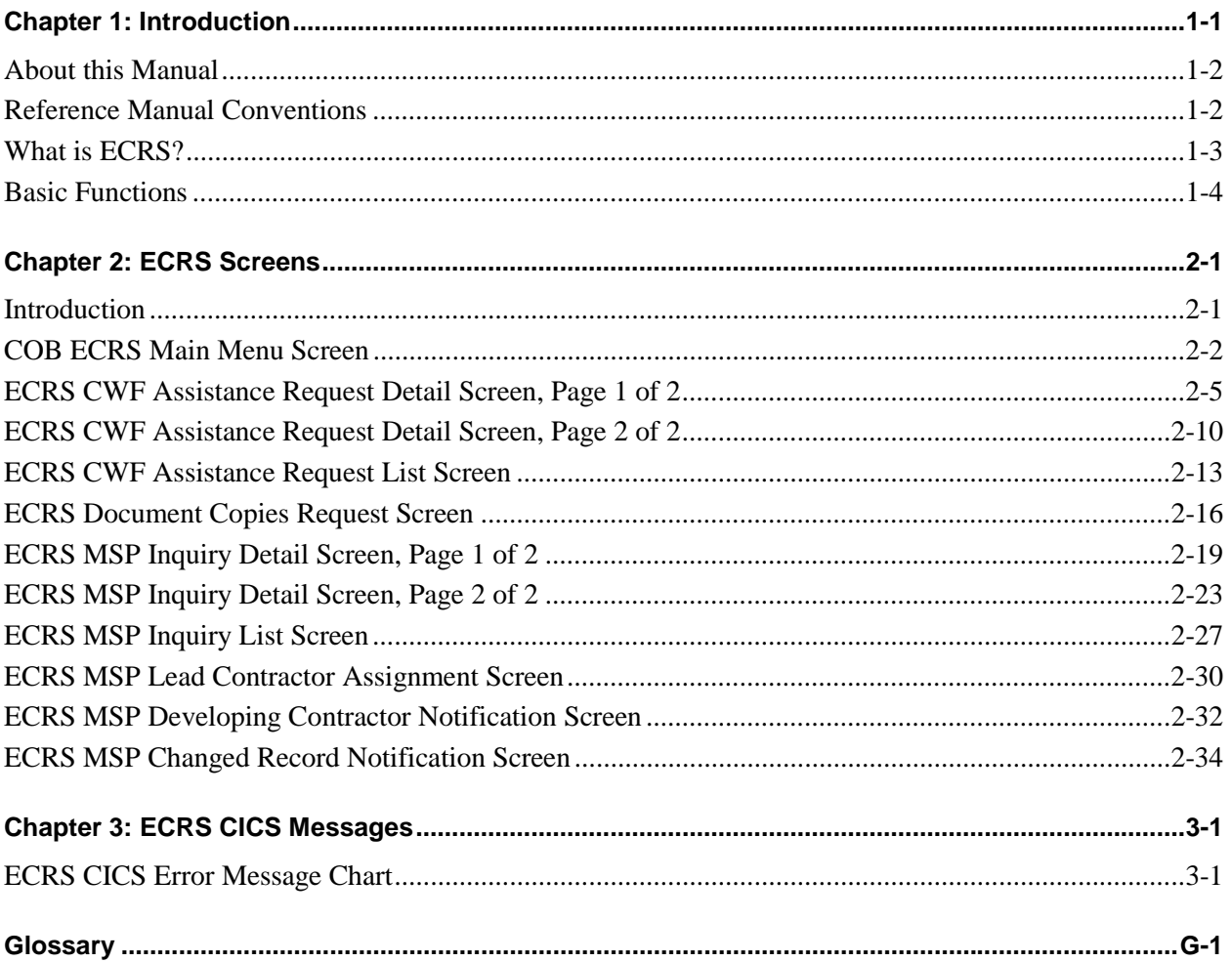

#### **Notes:**

# **Chapter 1: Introduction**

<span id="page-21-0"></span>This chapter contains an introduction to the *Electronic Correspondence Referral System (ECRS) Reference Manual*. Refer to the chart below or the Table of Contents to locate topics in this chapter.

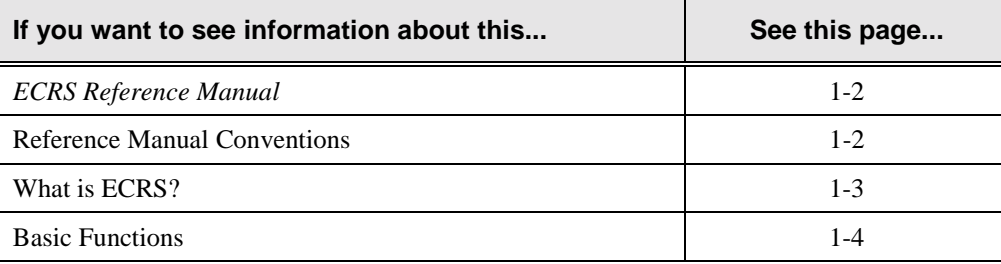

# <span id="page-22-0"></span>**About this Manual**

This manual was written to help you understand the Electronic Correspondence Referral System (ECRS). The manual is divided into four parts to help you quickly and easily find the information you need.

Chapter 1, the *Introduction*, is the section you are reading now. It contains information about how to use the manual. It also includes basic information about ECRS. If you are unfamiliar with the system or are not an experienced computer user, read the entire *Introduction* before reading the rest of the manual.

Chapter 2 is a screen reference for ECRS. It contains an example of each screen in ECRS with a complete description of the fields. It also includes information about how to access the screens. The chapter also contains step-by-step instructions for performing tasks associated with each screen.

Chapter 3 contains a chart of ECRS CICS error messages. The chart also provides you with actions to take to resolve the errors.

The Glossary defines terms and acronyms associated with ECRS.

# **Reference Manual Conventions**

This section explains how information appears in the manual. Understanding the conventions will help you to better understand the screen explanations and tasks.

**Information that you enter** on the computer screen appears in **bold typeface**. For example, you may read this instruction: Type **ECRS** and press [Enter]. **ECRS** is in bold typeface because you are supposed to type those letters.

**System messages** appear in CAPITAL LETTERS. For example, you may read this: The system displays the message, "FUNCTION KEY NOT ACTIVE."

**Function and computer key** names appear within [brackets]. For example, you may read this instruction: Press [Enter]. You may also read: Press [PF9].

**Computer screen examples** are representative of the screens that you see on your computer. The actual information may not be the same, unless otherwise noted in the manual.

**Pointers** throughout the manual can help you locate information. The manual includes a master Table of Contents in the front, and smaller Tables of Contents at the beginning of each chapter. In addition, each page has headers and footers that you can use to determine where you are in the manual.

# <span id="page-23-0"></span>**What is ECRS?**

**Note:** Please see the *Confidentiality and Disclosure of Information* statement on the inside of the title page regarding the appropriate handling of information contained in ECRS.

The Electronic Correspondence Referral System (ECRS) allows MSP representatives at the Medicare contractor sites to fill out various online forms and electronically transmit requests for changes to existing CWF MSP information, inquiries concerning possible MSP coverage, and document copy transactions to the COB contractor. The transactions are automatically stored on the COB contractor's system. Each evening, a batch process reads the transactions and processes the requests. The status on each transaction is updated as it moves through the system.

**Transactions are entered and viewed in ECRS by contractor number. An organization with more than one contractor number must determine how it wants to group its activity. If the organization wants to see all of the records together, it should use only one contractor number for all ECRS activities. If the organization wants to distinguish the transactions by contract, it should use its different contractor numbers.**

**ECRS uses action codes to determine what information should be changed at CWF. For example, if the action code is EI, only the information in the employer fields (employer name, street, city, ZIP code, EIN, and employee number) gets updated. If these fields are left blank, the system deletes the employer information from the appropriate record at CWF. The action codes and corresponding fields are listed in the chart below.**

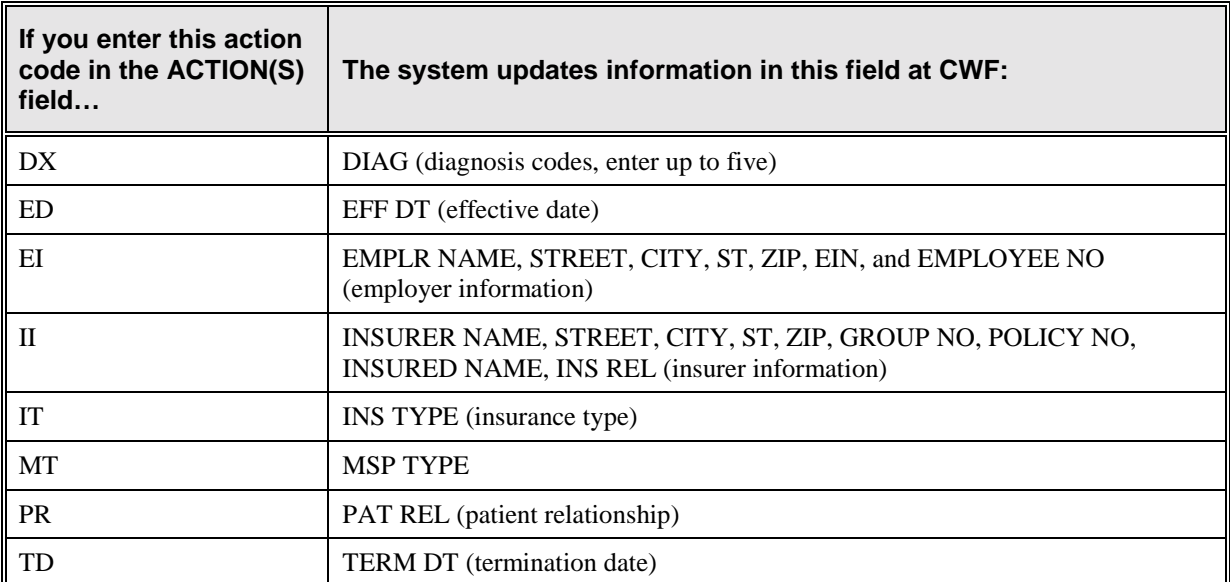

The other action codes DO (delete occurrence), ES (employer size below minimum), MX (SSN/HICN mismatch), and VP (vow of poverty) are not associated with any specific fields.

If you enter information in a field (for example, TERM DT), but you do not enter the corresponding action code (TD in this example) in the ACTION(S) field, the system will not update that information at CWF.

## <span id="page-24-0"></span>**Basic Functions**

#### **Getting Started**

- 1. Log into a local Medicare CICS region.
- 2. Type ECRS and press [Enter]. The system displays the ECRS splash screen, as shown in the example below.

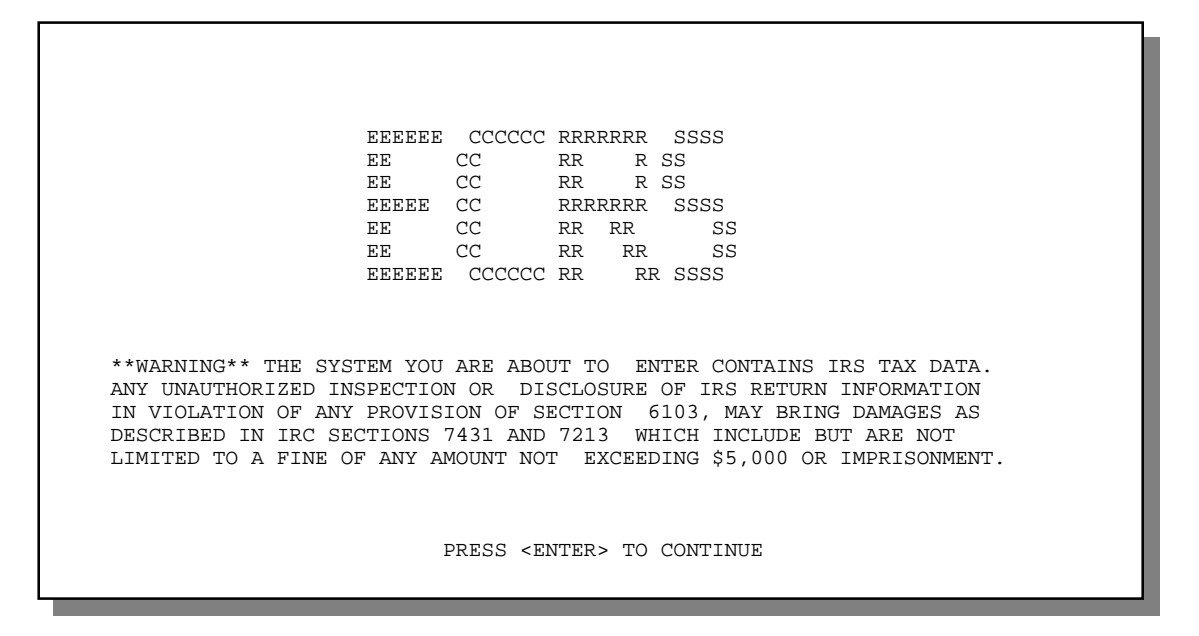

3. Press [Enter]. The system displays the COB Electronic Correspondence Referral System (ECRS) main menu screen, as shown in the example below.

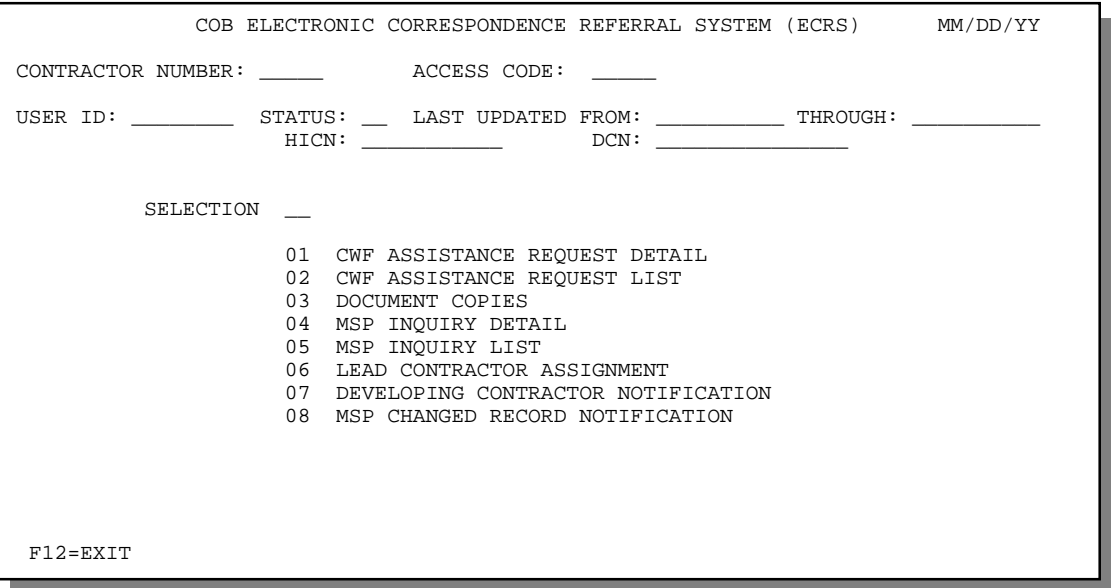

4. From the COB ECRS main menu screen, type your contractor number (unique five-digit number assigned by HCFA) in the CONTRACTOR NUMBER field. Type your access code (five-character authorization assigned by the COB contractor) in the ACCESS CODE field. Press [Enter]. You now have the ability to access information in ECRS. You only need to enter your contractor number and access code upon initial entry into ECRS.

### **Logging Off**

Press [PF12] or [Pause/Break] on any screen to exit ECRS. The system displays the following message: "ECRS TRANSACTION HAS BEEN TERMINATED."

#### **Notes:**

# **Chapter 2: ECRS Screens**

### <span id="page-27-0"></span>**Introduction**

This chapter is a screen reference that gives you examples and explanations of the screens in ECRS. The reference includes field descriptions and explanations of how to access and exit the screens. If you are a new user, this reference can help you to determine what information is in each field or what you should enter in a field. It can also help you to navigate through the system if you are "lost." If you are an experienced user, you can use the chapter as a quick reference for a screen that you use infrequently.

The screens in this chapter are representative of the actual screens that you see on your computer. The data will not be the same; the screen layout will be very similar, if not exactly the same. Use the chart below or the *Table of Contents* to locate the screens in the chapter.

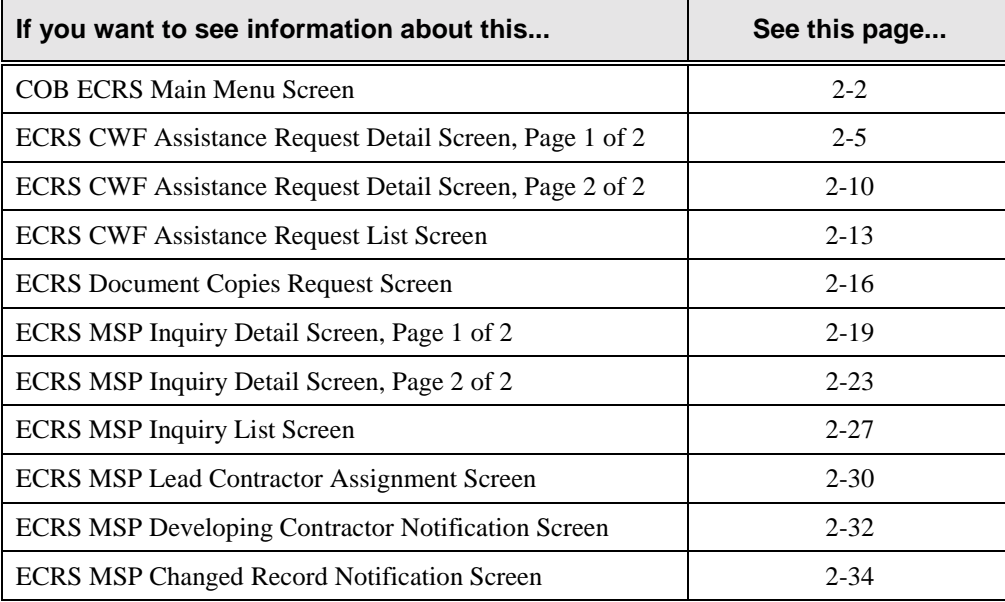

# <span id="page-28-0"></span>**COB ECRS Main Menu Screen**

#### **Introduction**

The COB ECRS main menu screen is the access point for all ECRS online functionality.

#### **Access**

- 1. Log into a local Medicare CICS region.
- 2. Type **ECRS** and press [Enter]. The system displays the COB Electronic Correspondence Referral System (ECRS) main menu screen, as shown in the example below.

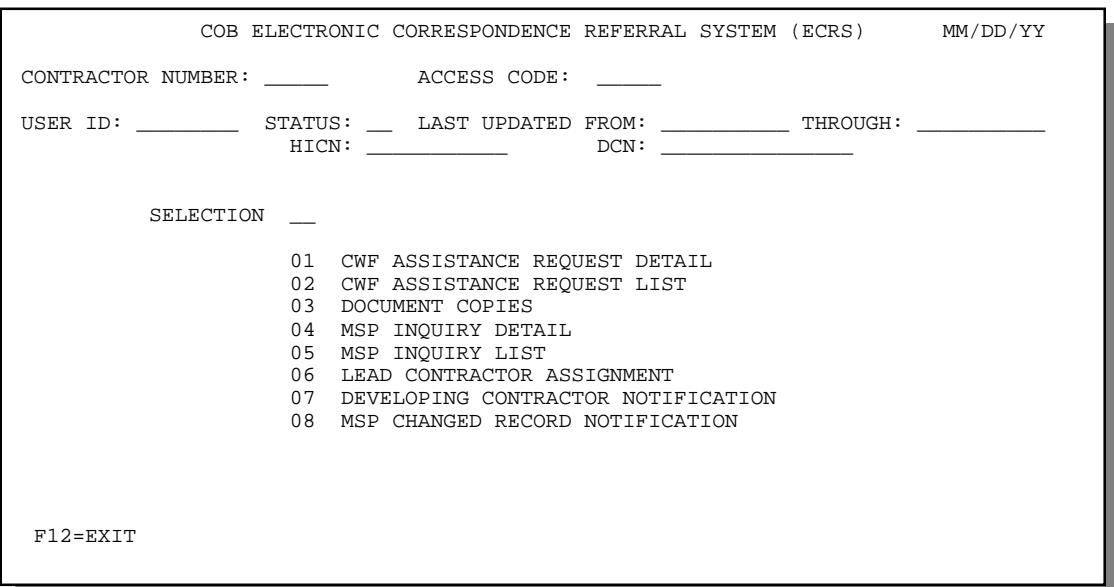

#### **Explanation of Screen**

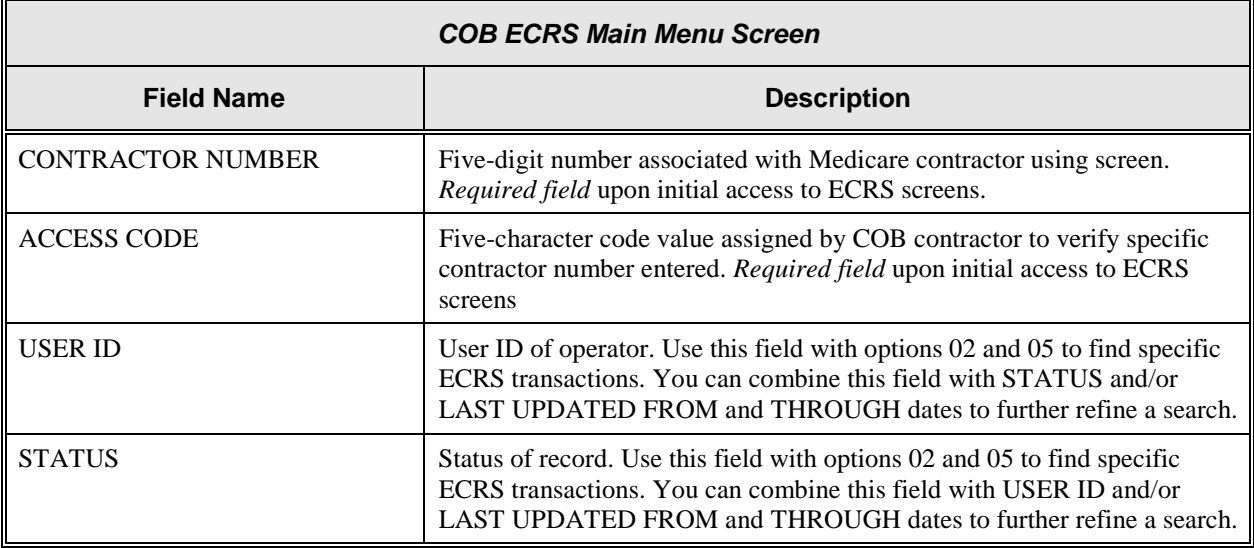

 $\blacksquare$ 

<span id="page-29-0"></span>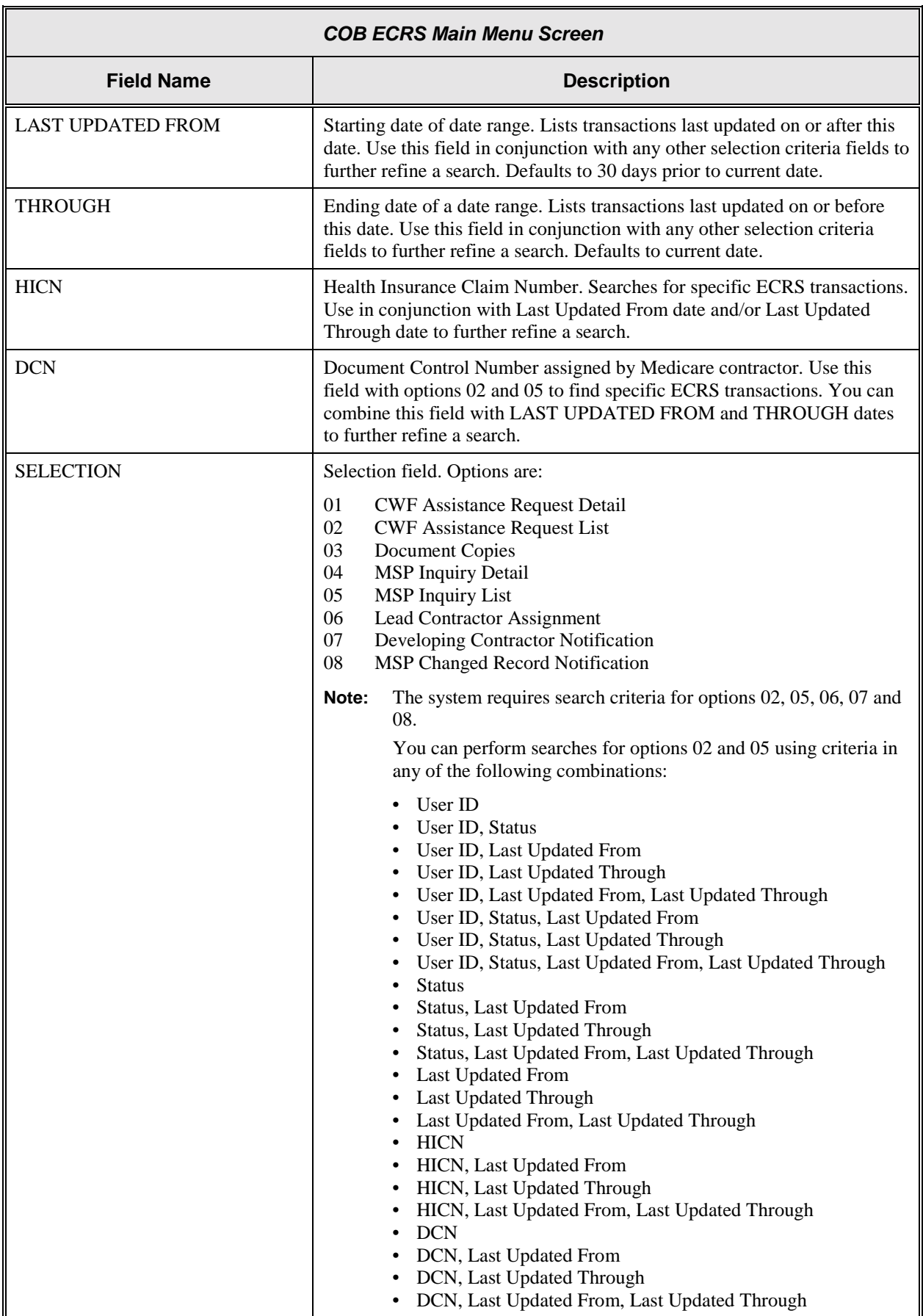

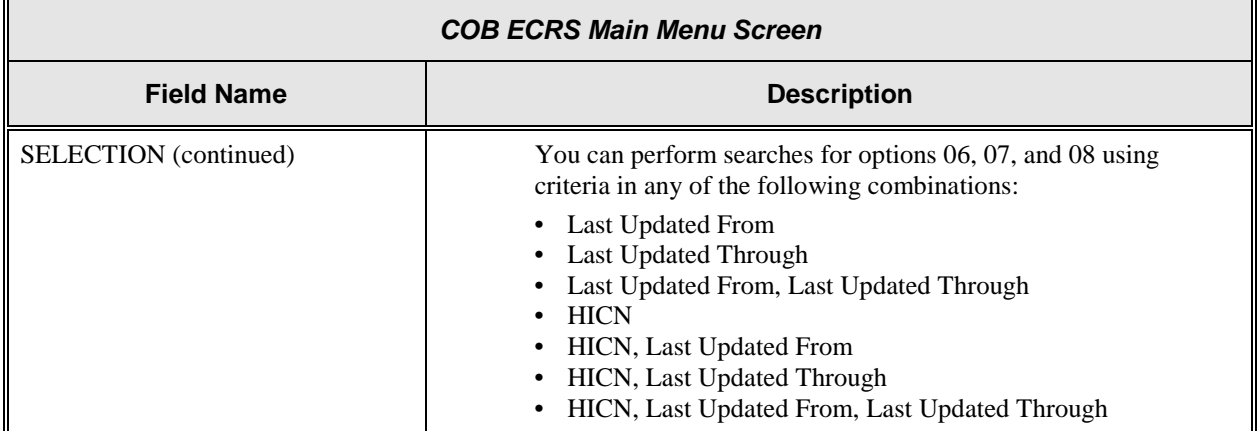

#### **Process**

- 1. Upon initial entry into ECRS, type your contractor number (unique five-digit number assigned by HCFA) in the CONTRACTOR NUMBER field. Type your access code (five-character authorization assigned by the COB contractor) in the ACCESS CODE field. Press [Enter]. You now have the ability to access information in ECRS.
- 2. From the COB ECRS main menu screen, type the option number for the screen you want to view in the SELECTION field. See the table below for option numbers and the corresponding screens.

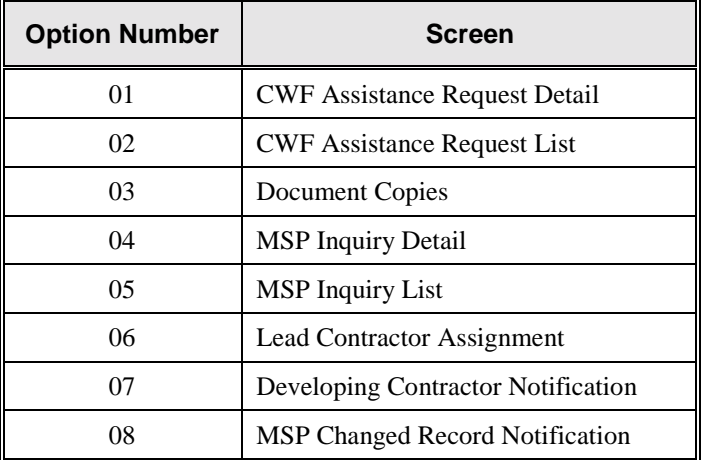

Press [Enter]. The system displays the appropriate screen.

**Note:** If you choose selection option 02, 05, 06, 07 or 08, the system requires you to enter search criteria. See the SELECTION field description on page [2-3](#page-29-0) and above for more detail.

#### **Transportation**

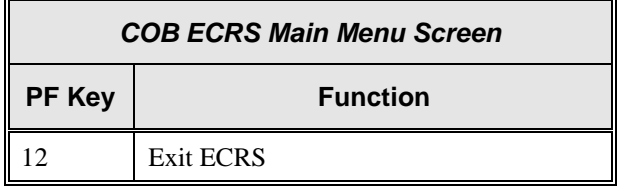

# <span id="page-31-0"></span>**ECRS CWF Assistance Request Detail Screen, Page 1 of 2**

#### **Introduction**

The ECRS CWF Assistance Request Detail screen allows you to enter, view, and update an ECRS request transaction. You can only update request transactions if the request transaction is in NW (new) status, meaning the COB system has not yet started processing the information. Any user with the same contractor number can update a transaction in NW (new) status.

#### **Access**

From the COB ECRS main menu screen, type **01** in the SELECTION field and press [Enter]. The system displays the first page of the ECRS CWF Assistance Request Detail screen, as shown in the example below.

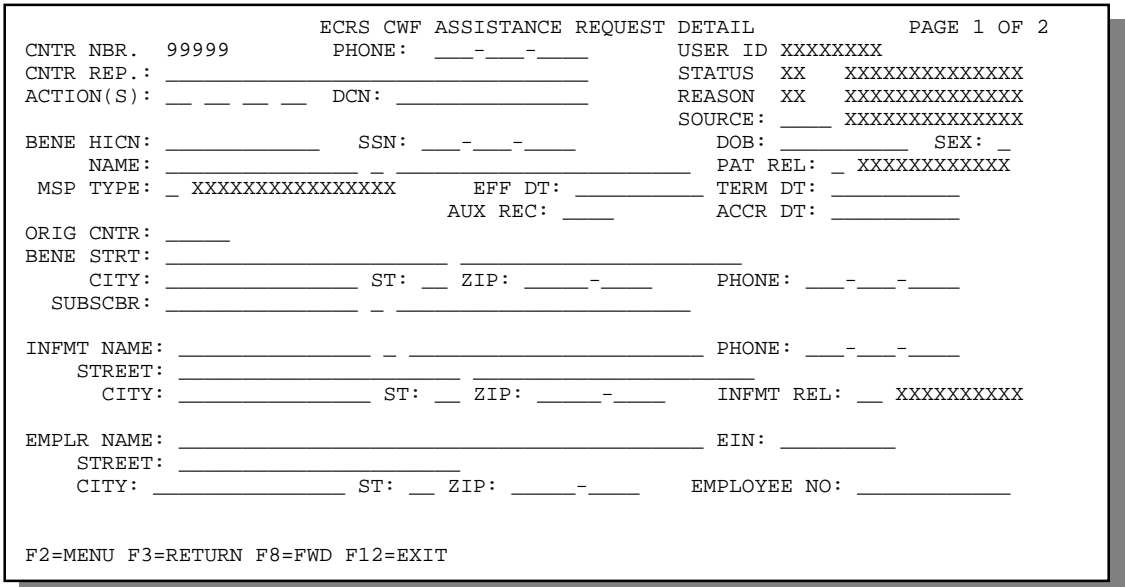

**Note:** To access this screen from the ECRS CWF Assistance Request List screen, type **S** in the SEL field next to the transaction for which you want to view detailed information. Press [Enter]. The system displays the first page of the ECRS CWF Assistance Request Detail screen for the selected transaction.

#### **Explanation of Screen**

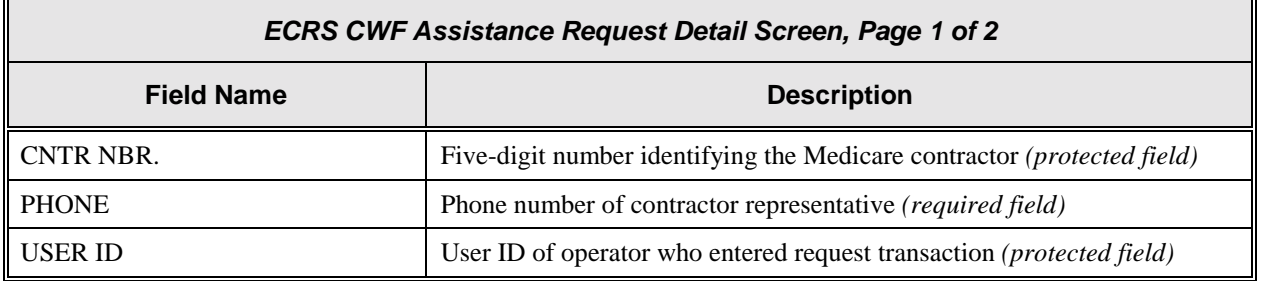

Π

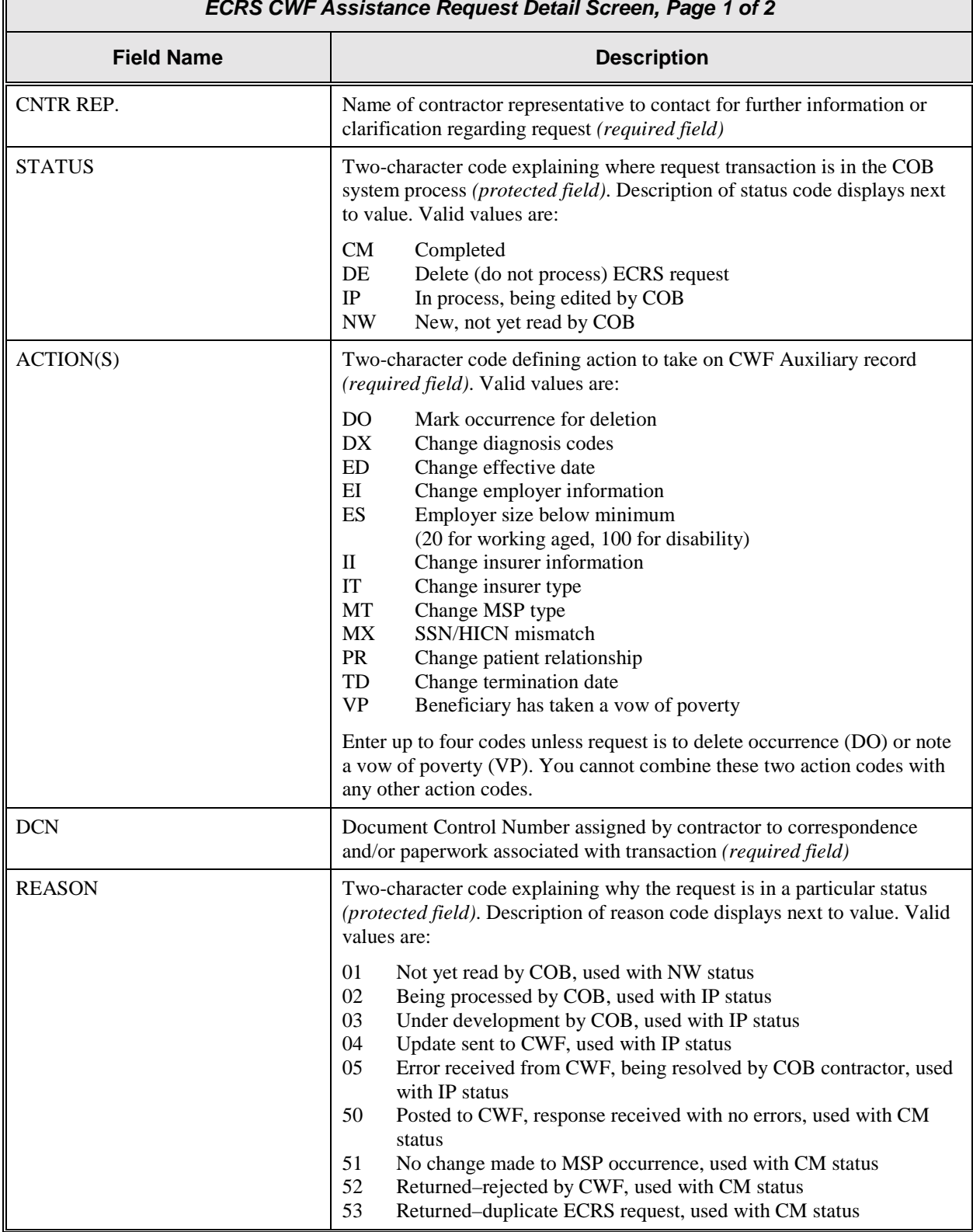

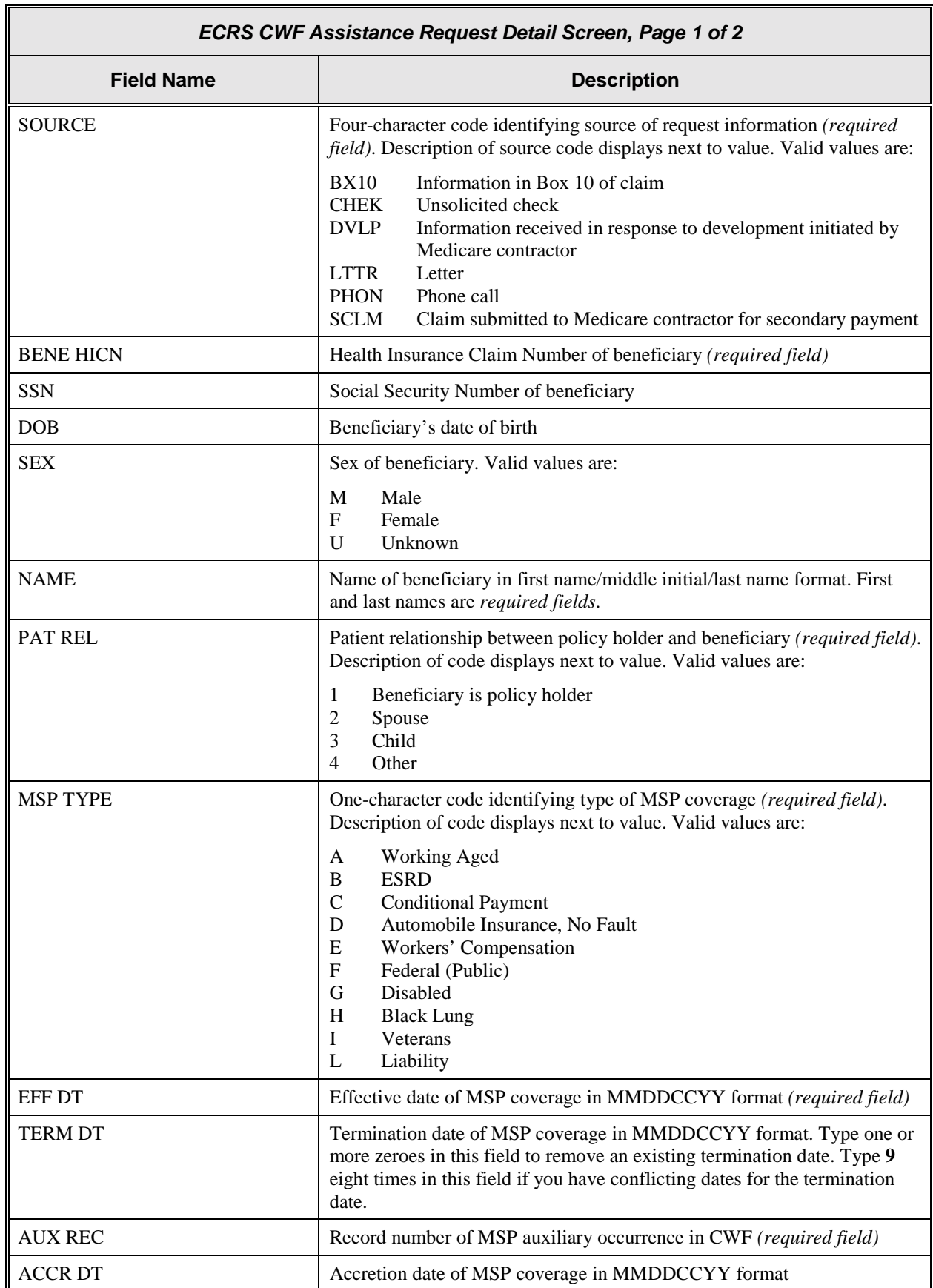

1

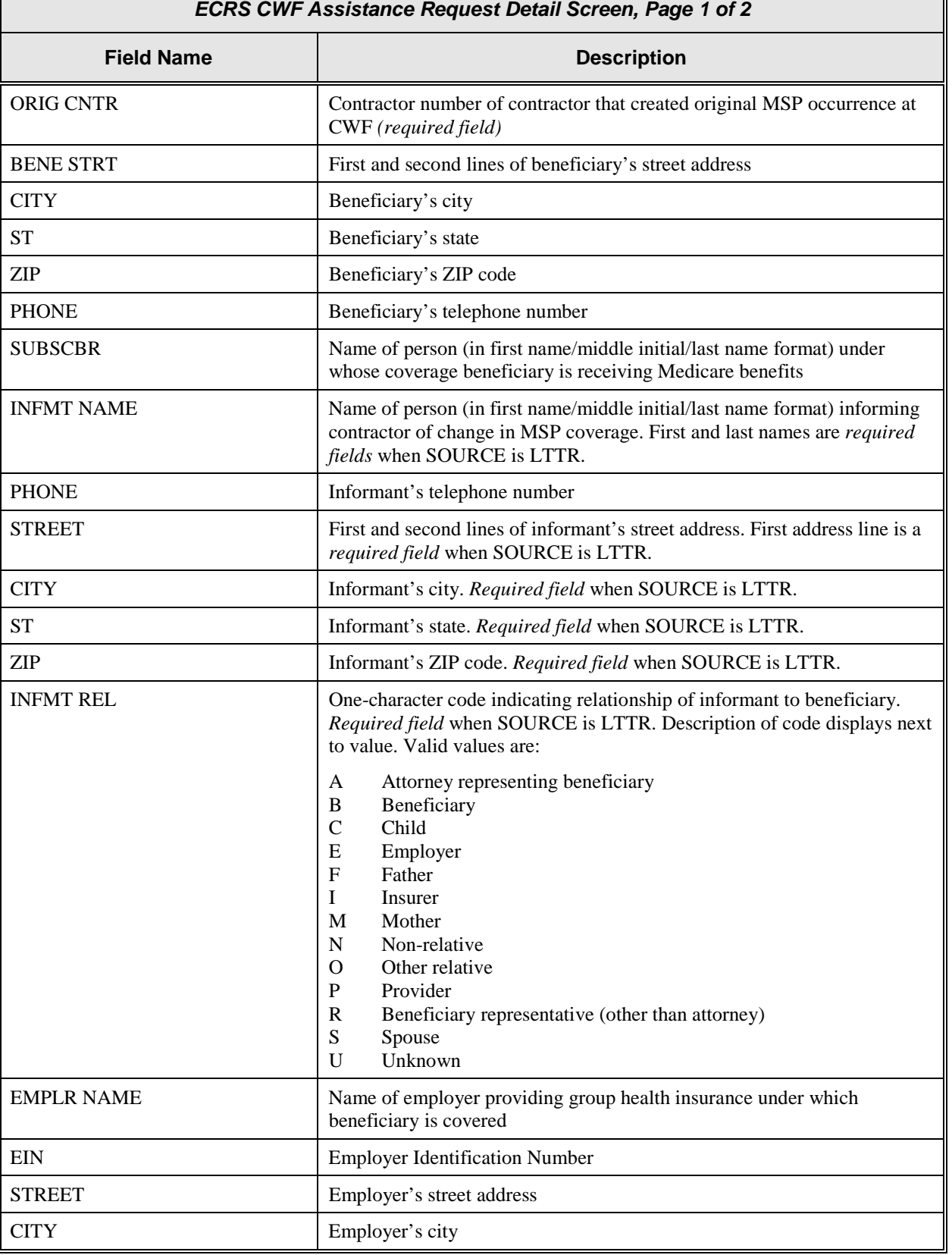

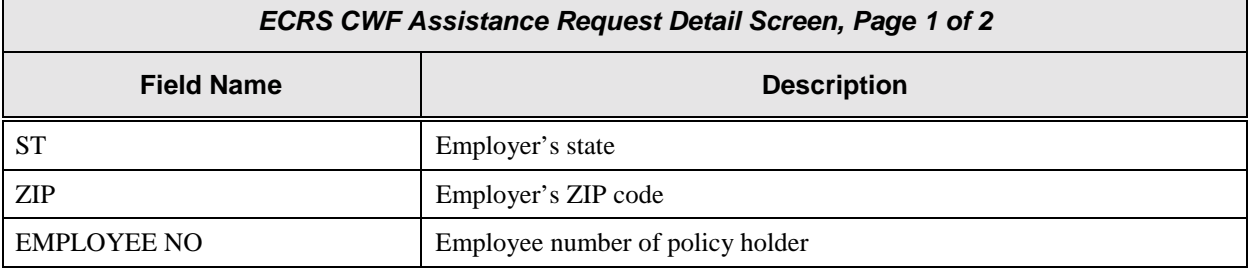

#### **Process**

- 1. Type data in all of the required fields on the ECRS CWF Assistance Request Detail, Page 1 of 2 screen. The required fields on this screen are:
	- PHONE NAME
		-
	- CNTR REP. PAT REL • ACTION(S) • MSP TYPE
	- DCN EFF DT
	-
	-
	- SOURCE AUX REC
	- BENE HICN ORIG CNTR

After you type data in one field, press [Tab] to move the cursor to the next field.

2. Type data in the fields required by the action code(s) typed in the ACTION(S) field. The chart below lists action codes and corresponding required fields not listed above.

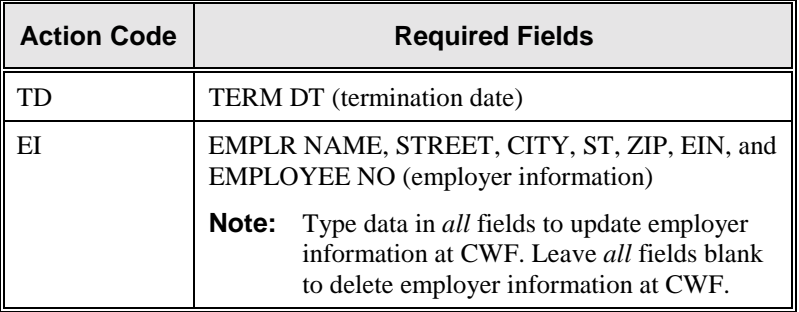

3. After typing data in all of the required fields, press [PF8]. The system displays the ECRS CWF Assistance Request Detail, Page 2 of 2 screen.

#### **Transportation**

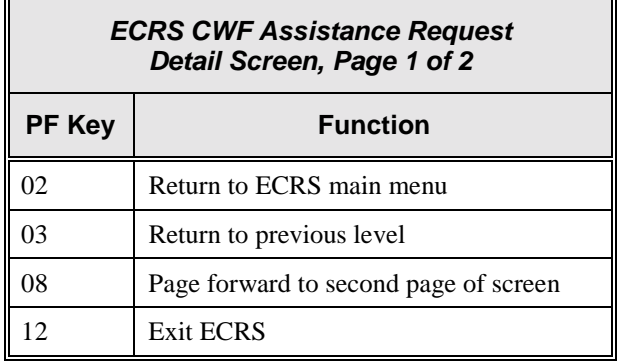

# <span id="page-36-0"></span>**ECRS CWF Assistance Request Detail Screen, Page 2 of 2**

#### **Introduction**

The ECRS CWF Assistance Request Detail screen allows you to enter, view, and update an ECRS request transaction. You can only update request transactions if the request transaction is in NW (new) status, meaning the COB system has not yet started processing the information. Any user with the same contractor number can update a transaction in NW (new) status.

#### **Access**

From the first page of the ECRS CWF Assistance Request Detail screen, press [PF8]. The system displays the second page of the ECRS CWF Assistance Request Detail screen, as shown in the example below.

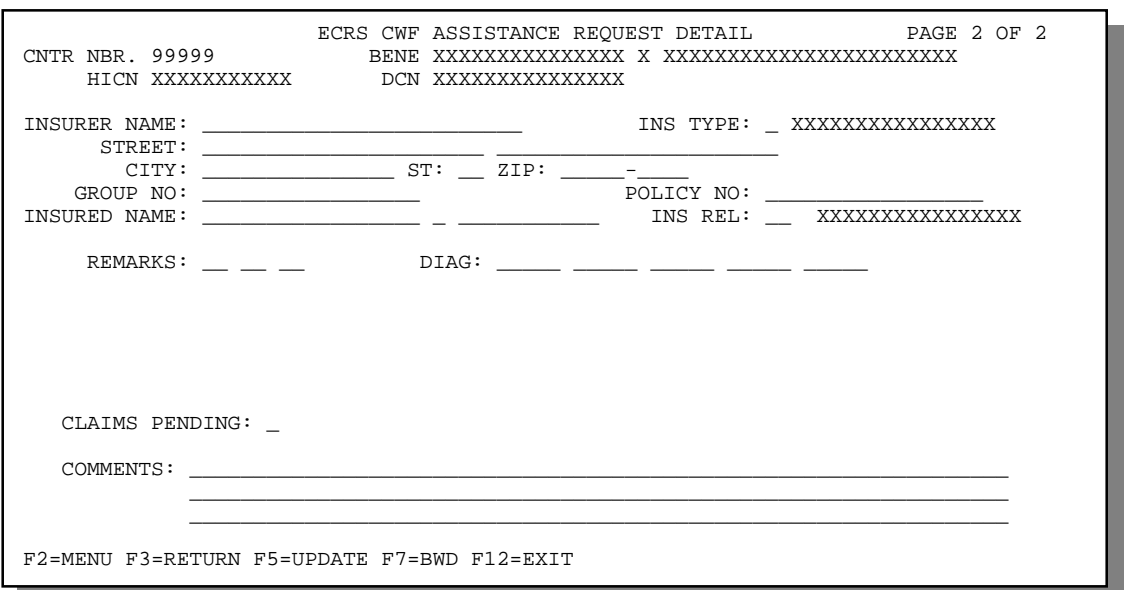

#### **Explanation of Screen**

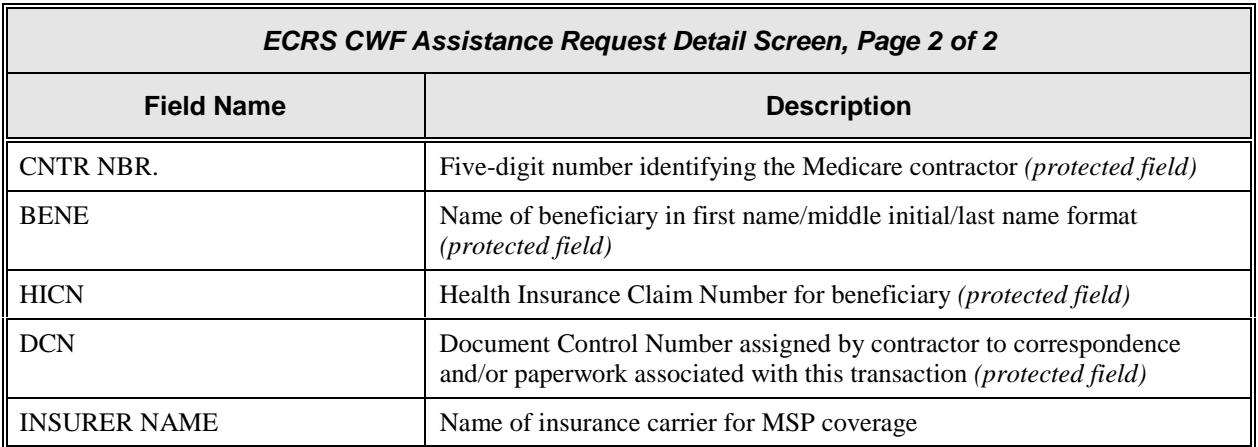

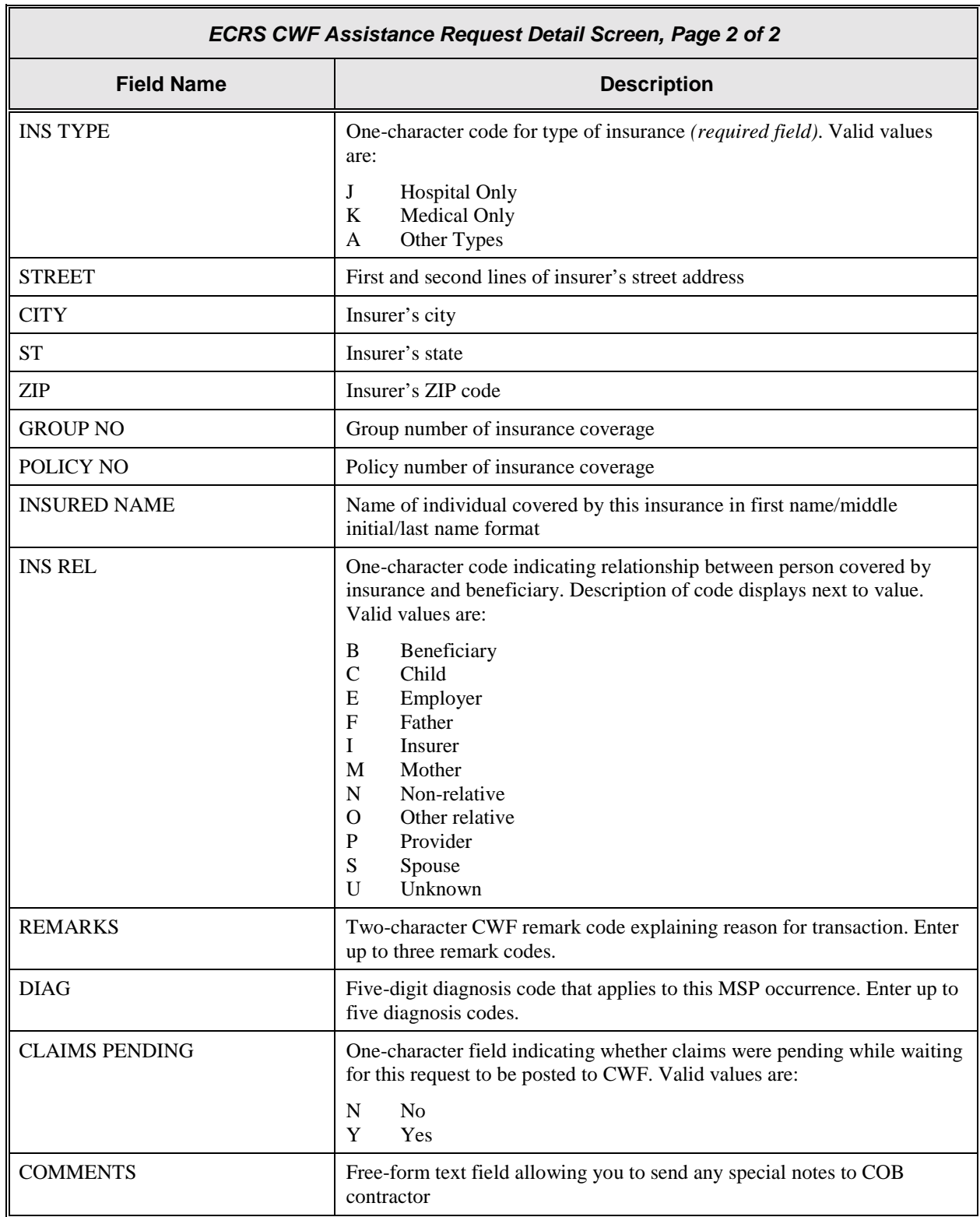

#### **Process**

- 1. Type data in the INS TYPE field, the only required field on the ECRS CWF Assistance Request Detail, Page 2 of 2 screen.
- 2. Type data in the fields required by the action code(s) typed in the ACTION(S) field on the ECRS CWF Assistance Request Detail, Page 1 of 2 screen. The chart below lists action codes and corresponding required fields not mentioned above.

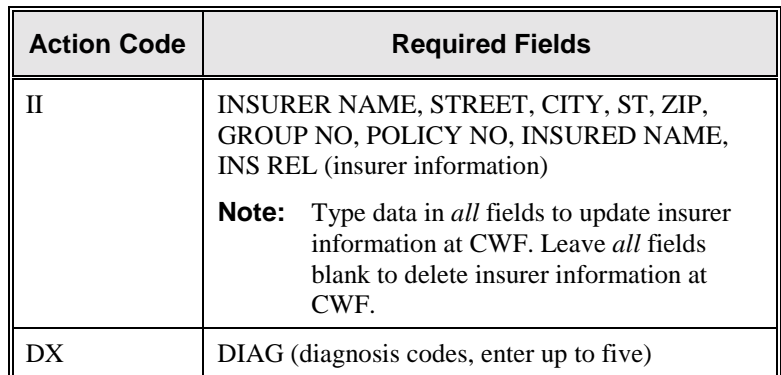

3. After typing data in all of the required fields, press [PF5]. The system adds or updates the transaction, then displays the message, "TRANSACTION SUCCESSFULLY UPDATED."

#### **Transportation**

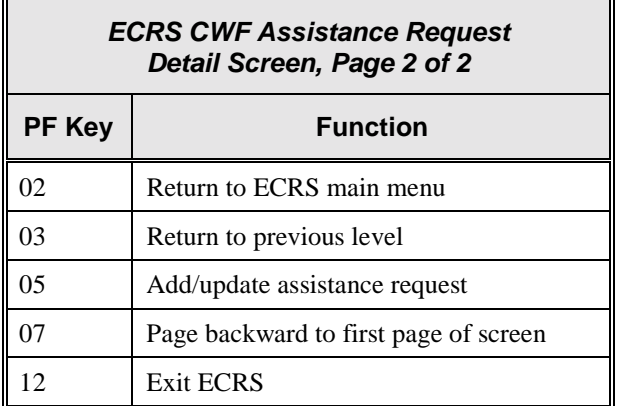

# <span id="page-39-0"></span>**ECRS CWF Assistance Request List Screen**

#### **Introduction**

Medicare contractors use the ECRS CWF Assistance Request List screen to check the progress of a request transaction through the COB system. If the system finds any records in the COB database for the contractor that match the search criteria entered, the ECRS CWF Assistance Request List screen displays the transaction information for those records sorted by HICN, Status, Last Update, User ID, and DCN.

Medicare contractors can also use this screen to delete new requests (in status NW) before the requests are processed by COB.

#### **Access**

From the COB ECRS main menu screen, type **02** in the SELECTION field, and type the search criteria in the appropriate fields. Press [Enter]. The system displays the ECRS CWF Assistance Request List screen, as shown in the example below.

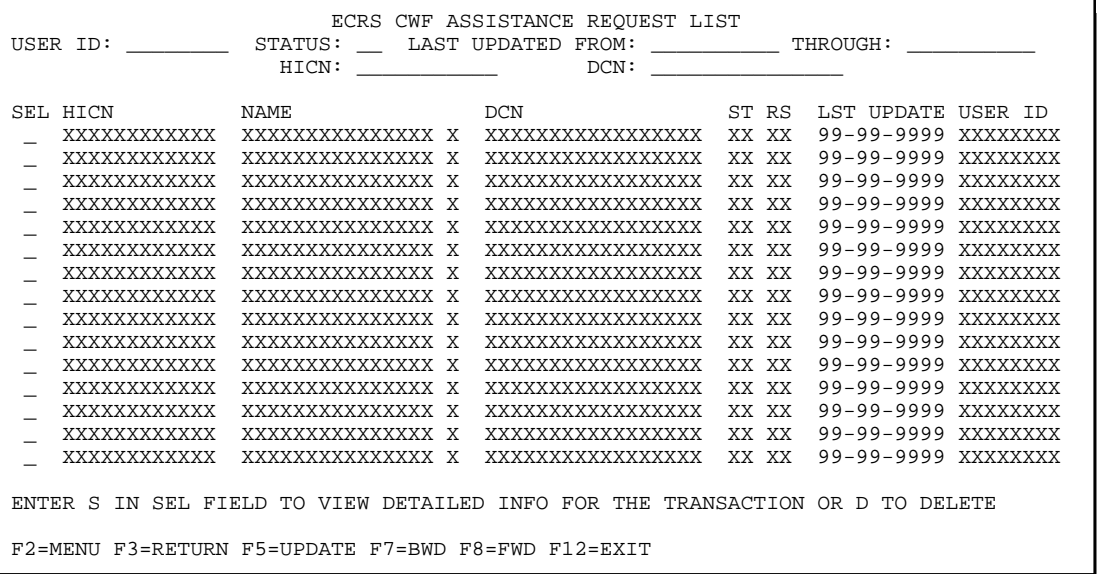

- **Note:** From this screen, you can change or delete the search criteria to initiate a new search. You can perform searches using criteria in any of the following combinations:
	- User ID
	- User ID, Status
	- User ID, Last Updated From
	- User ID, Last Updated Through
	- User ID, Last Updated From, Last Updated Through
	- User ID, Status, Last Updated From
	- User ID, Status, Last Updated Through
	- User ID, Status, Last Updated From, Last Updated Through
	- Status
	- Status, Last Updated From
	- Status, Last Updated Through
	- Status, Last Updated From, Last Updated Through
- Last Updated From
- Last Updated Through
- Last Updated From, Last Updated Through
- HICN
- HICN, Last Updated From
- HICN, Last Updated Through
- HICN, Last Updated From, Last Updated Through
- DCN
- DCN, Last Updated From
- DCN, Last Updated Through
- DCN, Last Updated From, Last Updated Through

#### **Explanation of Screen**

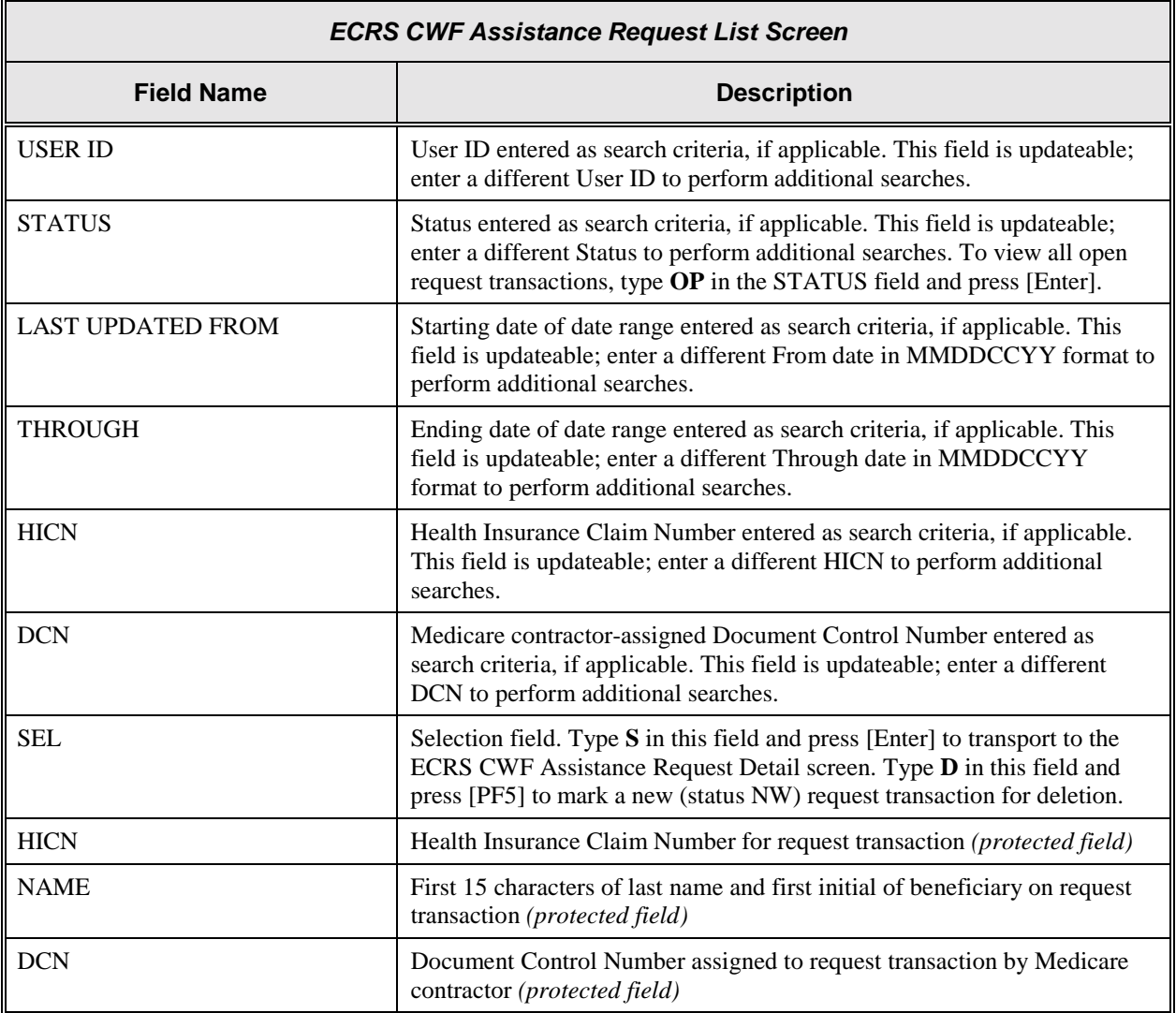

'n

a.

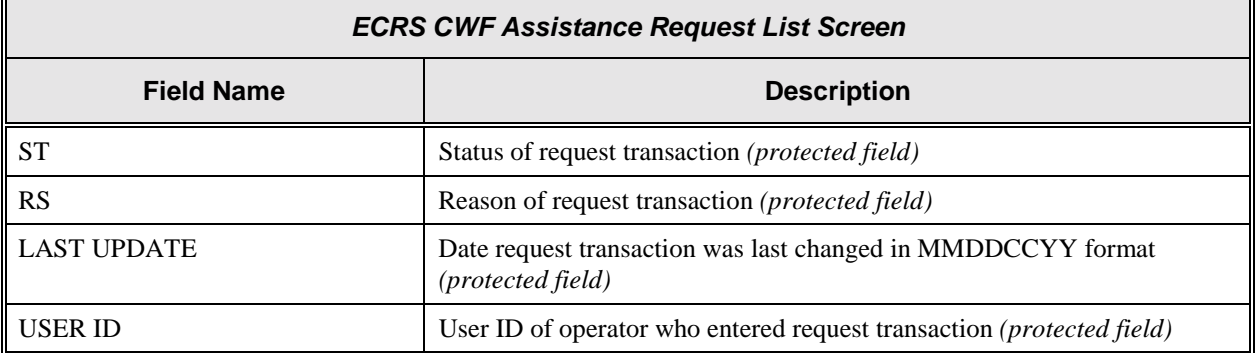

#### **Process**

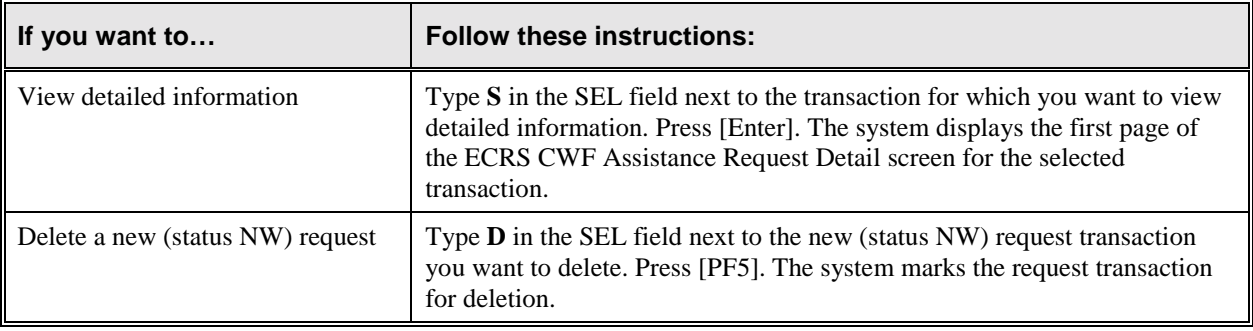

## **Transportation**

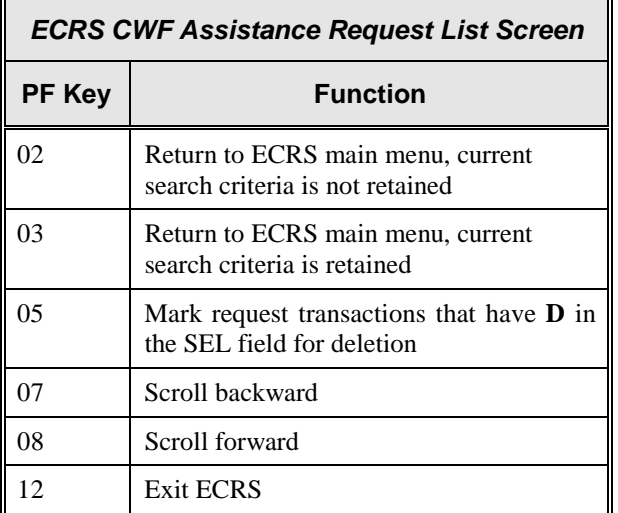

# <span id="page-42-0"></span>**ECRS Document Copies Request Screen**

#### **Introduction**

The ECRS Document Copies Request screen allows you submit requests to the COB contractor for copies of documents related to a specific Data Match or IEQ occurrence.

#### **Access**

From the COB ECRS main menu screen, type **03** in the SELECTION field and press [Enter]. The system displays the ECRS Document Copies Request screen, as shown in the example below.

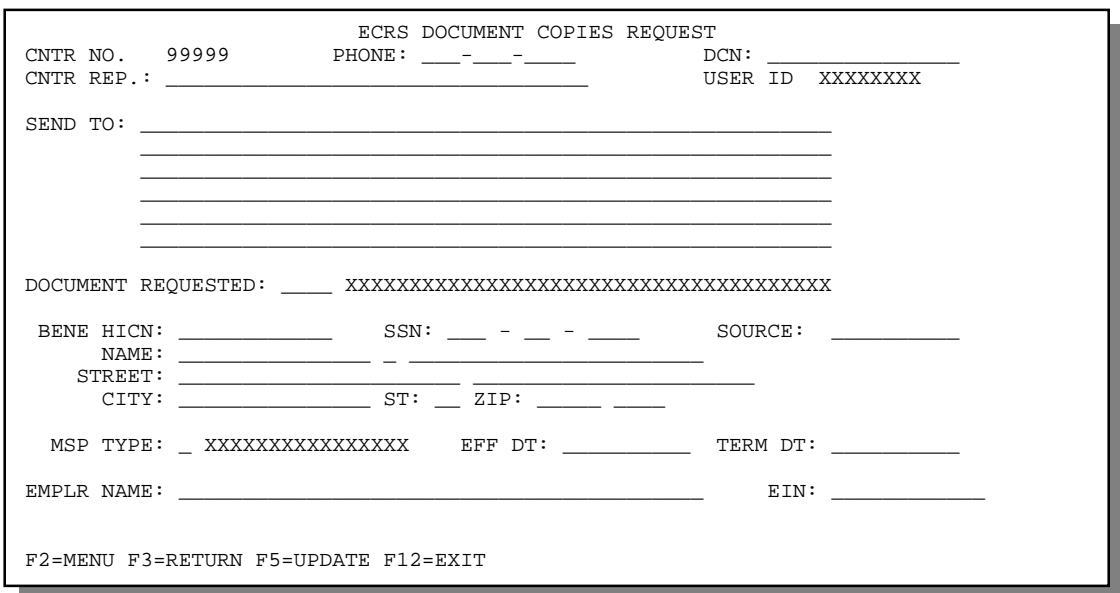

#### **Explanation of Screen**

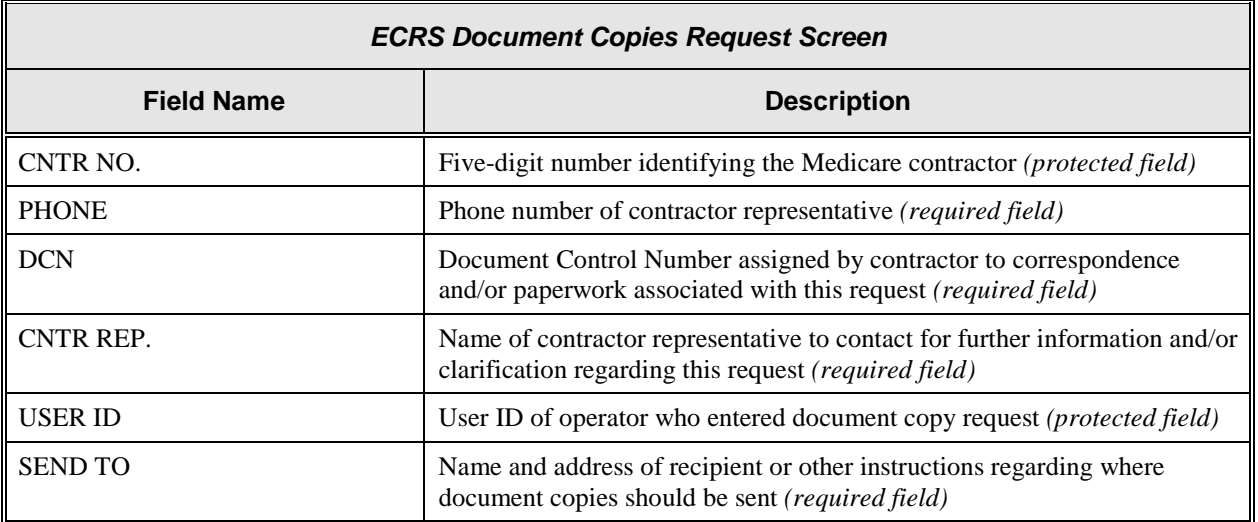

 $\blacksquare$ 

<span id="page-43-0"></span>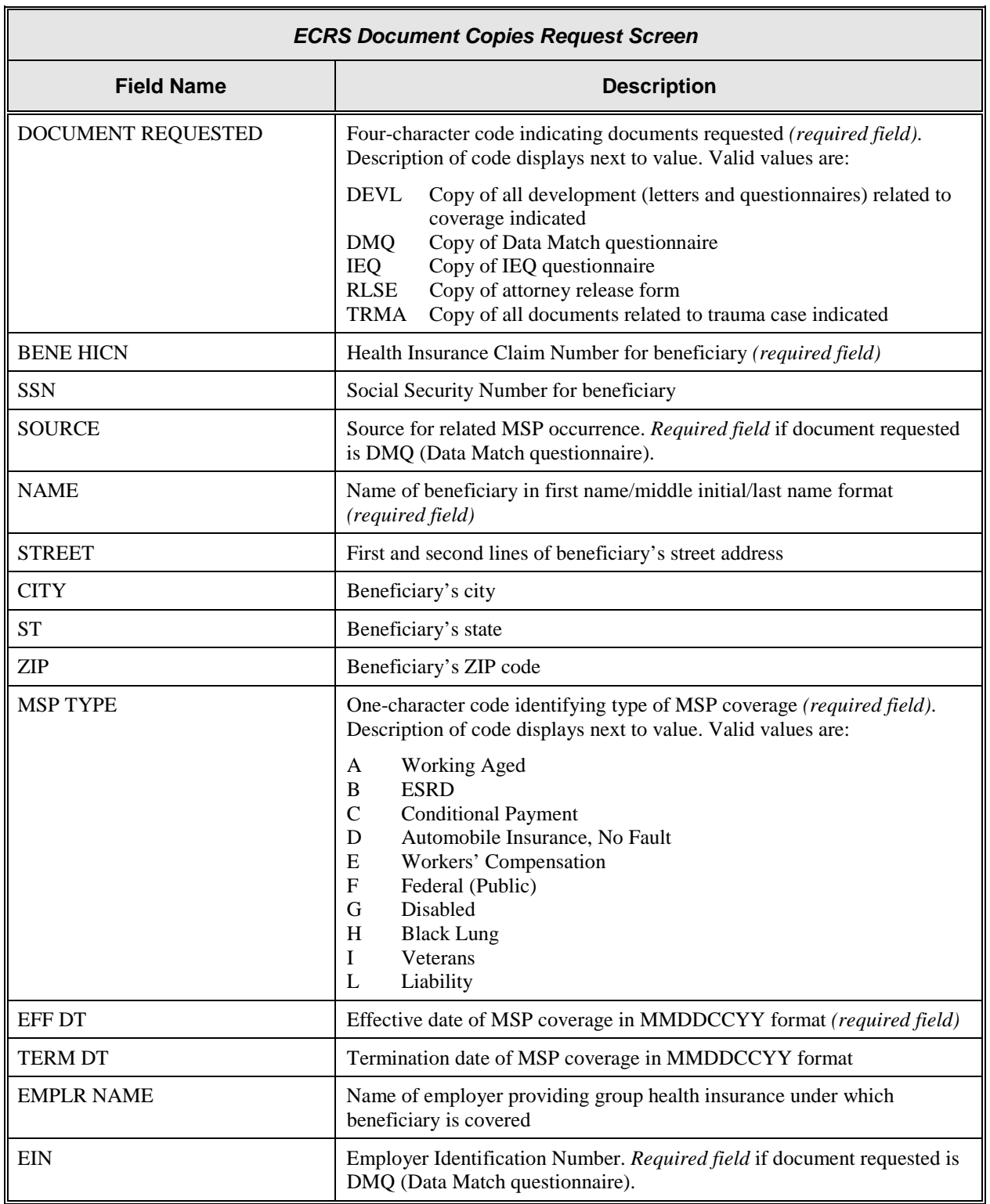

#### **Process**

- 1. Type data in all of the required fields on the ECRS Document Copies Request screen. To determine required fields on this screen, see the field descriptions on pages [2-16](#page-42-0) [t](#page-31-0)o [2-17.](#page-43-0) After you type data in one field, press [Tab] to move the cursor to the next field.
- 2. After typing data in all of the required fields, press [PF5]. The system sends the document copy request, then displays the message, "REQUEST HAS BEEN SENT."

#### **Transportation**

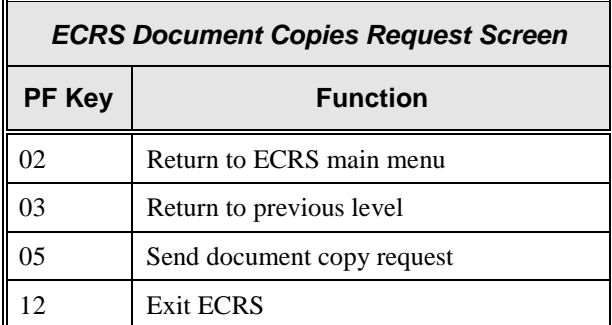

# <span id="page-45-0"></span>**ECRS MSP Inquiry Detail Screen, Page 1 of 2**

#### **Introduction**

The ECRS MSP Inquiry Detail screen allows you to enter, view, and update an ECRS inquiry transaction. You can only update inquiry transactions if the inquiry transaction is in NW (new) status, meaning the COB system has not yet started processing the information.

#### **Access**

From the COB ECRS main menu screen, type **04** in the SELECTION field and press [Enter]. The system displays the first page of the ECRS MSP Inquiry Detail screen, as shown in the example below.

#### **Explanation of Screen**

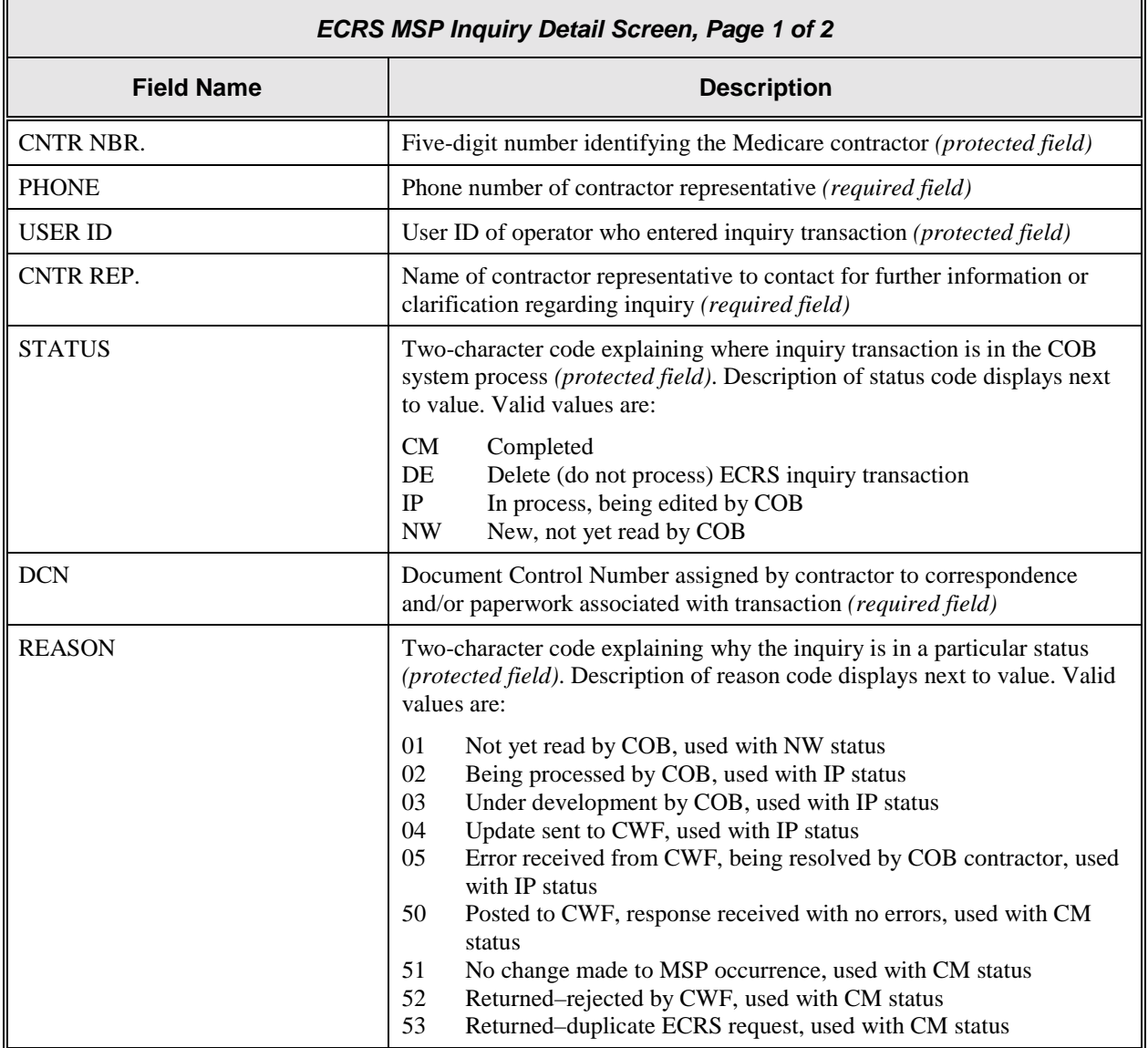

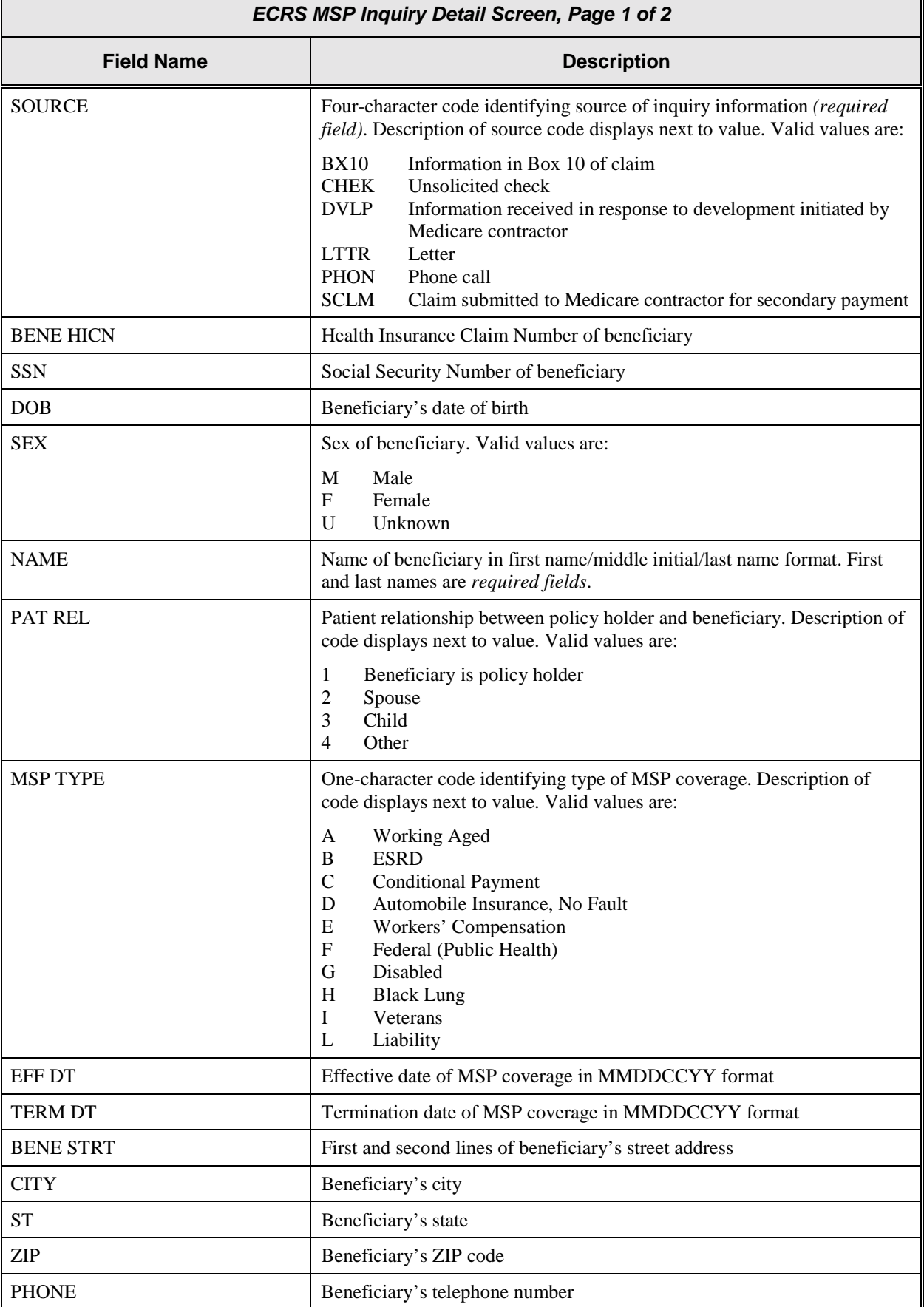

Īī

 $\overline{\mathbf{u}}$ 

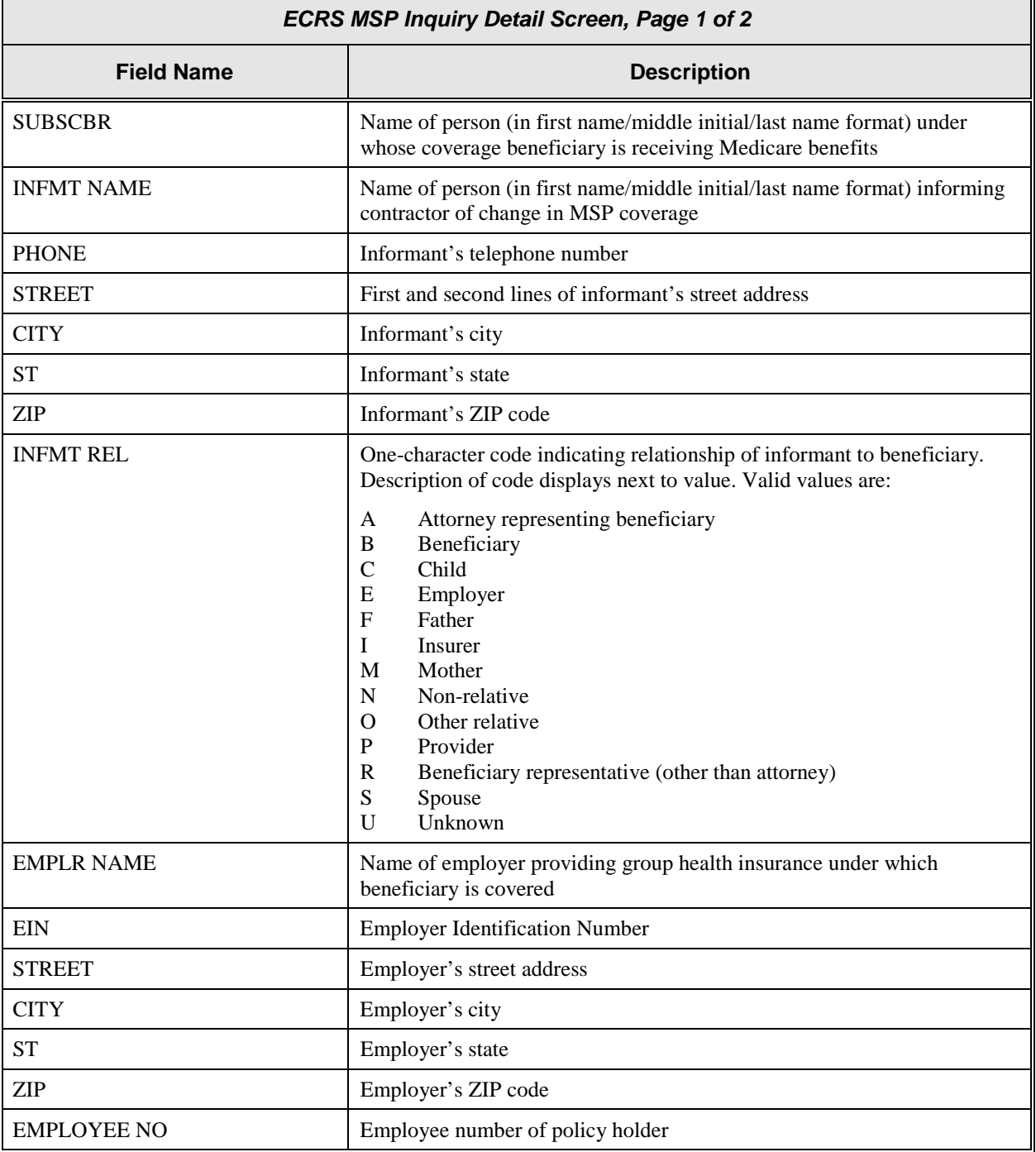

#### **Process**

- 1. Type data in all of the required fields on the ECRS MSP Inquiry Detail, Page 1 of 2 screen. The required fields on this screen are:
	- PHONE
	- CNTR REP.
	- DCN
	- SOURCE
	- NAME

After you type data in one field, press [Tab] to move the cursor to the next field.

2. Type data in the fields required by the code typed in the SOURCE field. The chart below lists codes and corresponding required fields not listed previously.

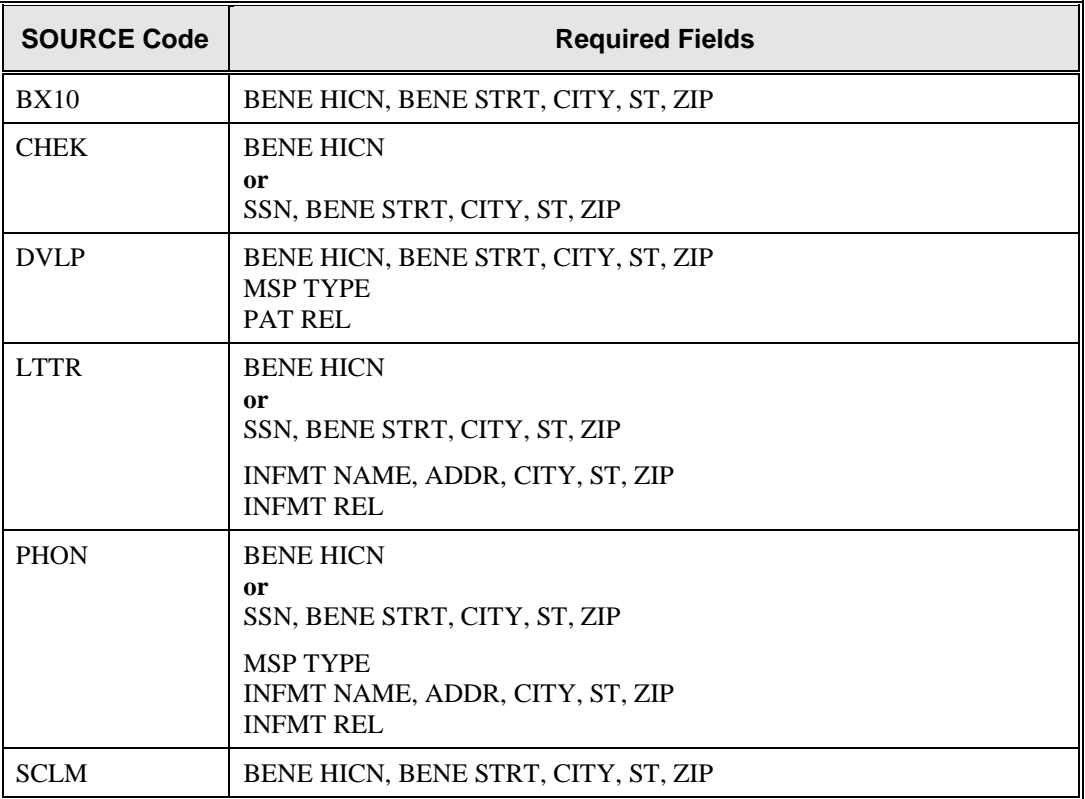

3. After typing data in all of the required fields, press [PF8]. The system displays the ECRS MSP Inquiry Detail, Page 2 of 2 screen.

#### **Transportation**

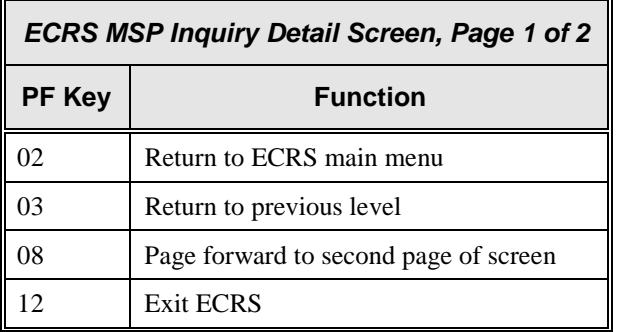

# <span id="page-49-0"></span>**ECRS MSP Inquiry Detail Screen, Page 2 of 2**

#### **Introduction**

The ECRS MSP Inquiry Detail screen allows you to enter, view, and update an ECRS inquiry transaction. You can only update inquiry transactions if the inquiry transaction is in NW (new) status, meaning the COB system has not yet started processing the information.

#### **Access**

From the first page of the ECRS MSP Inquiry Detail screen, press [PF8]. The system displays the second page of the ECRS MSP Inquiry Detail screen, as shown in the example below.

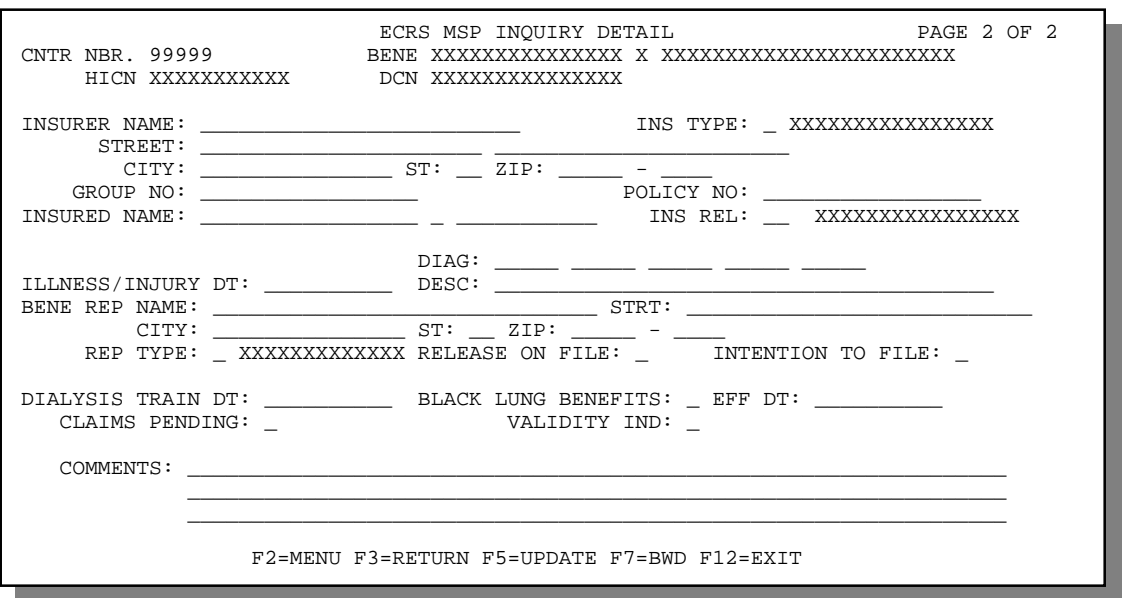

#### **Explanation of Screen**

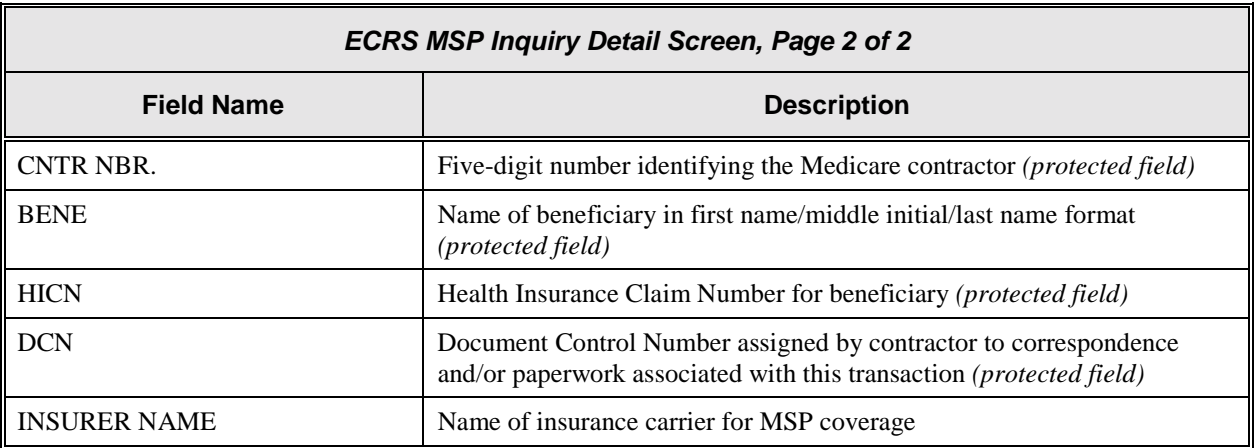

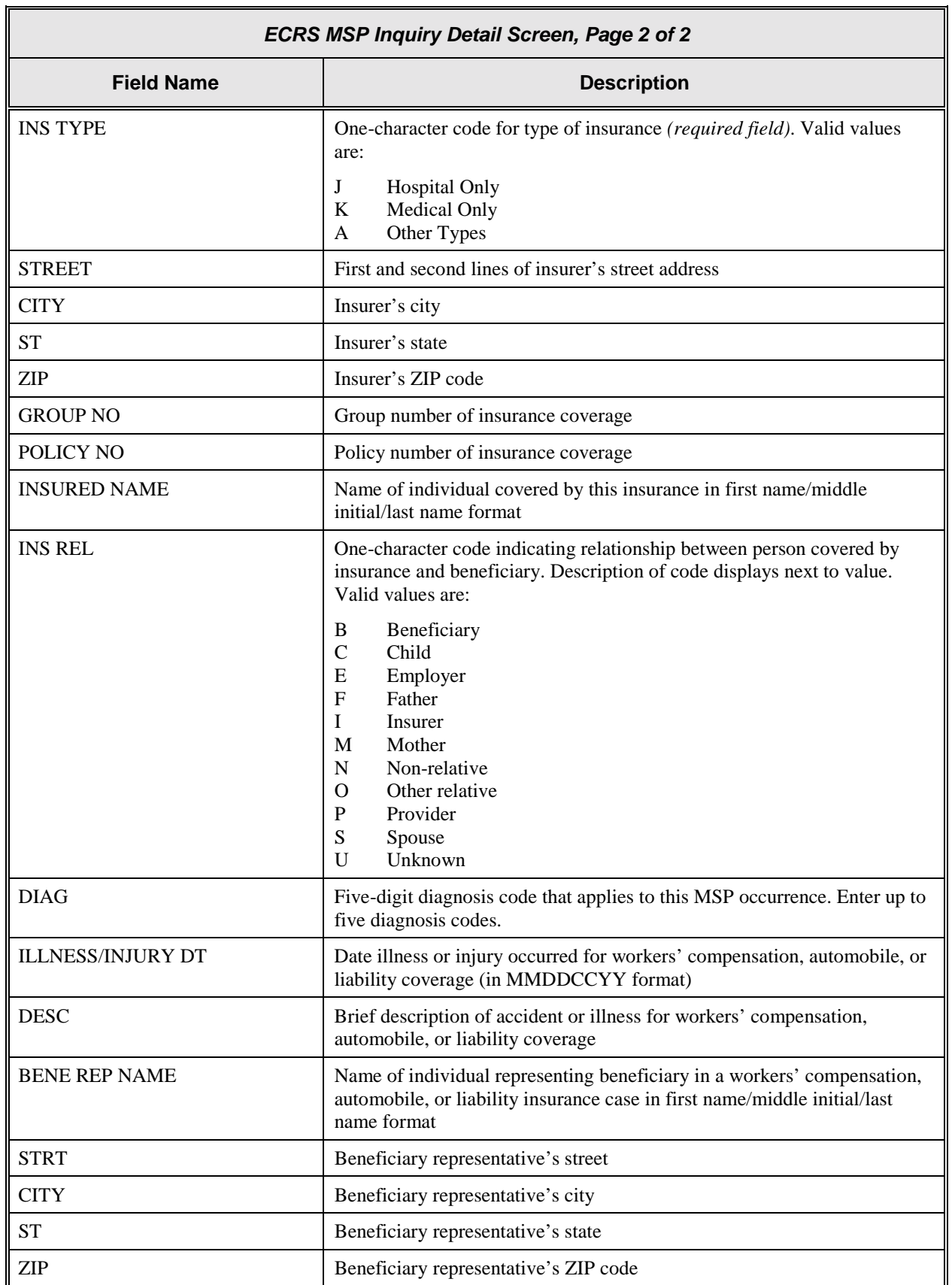

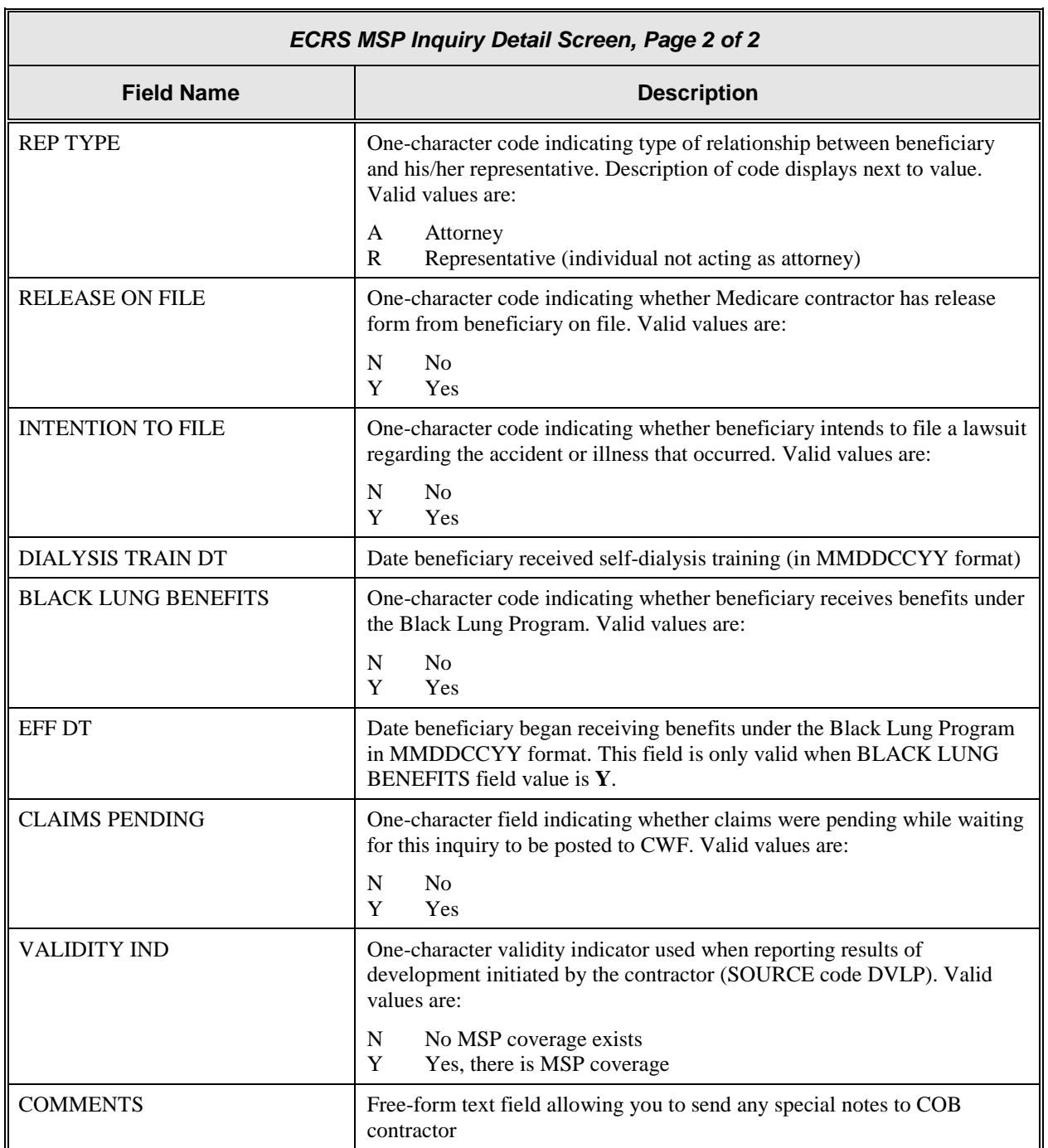

#### **Process**

1. Type data in the fields required by the code typed in the SOURCE field on the ECRS MSP Inquiry Detail, Page 1 of 2 screen. The chart below lists codes and corresponding required fields.

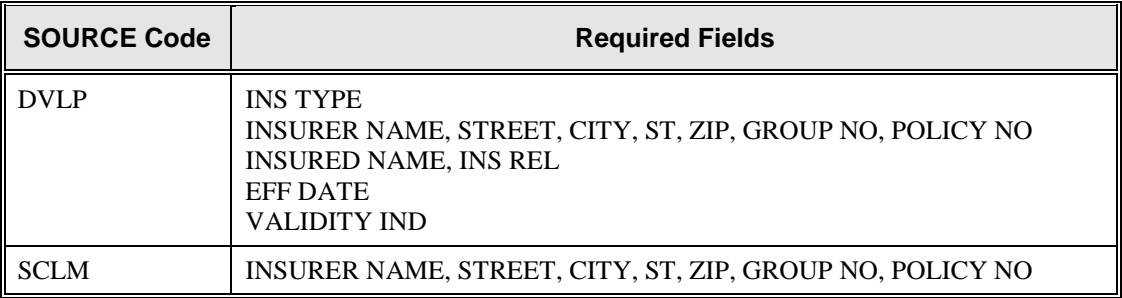

In addition, if the value in the MSP TYPE field on the first page is D, E, or L (Auto No-Fault, Workers' Comp, or Liability), data is required in either the DIAG or DESC fields.

2. After typing data in all of the required fields, press [PF5]. The system adds or updates the inquiry transaction, then displays the message, "TRANSACTION SUCCESSFULLY UPDATED."

#### **Transportation**

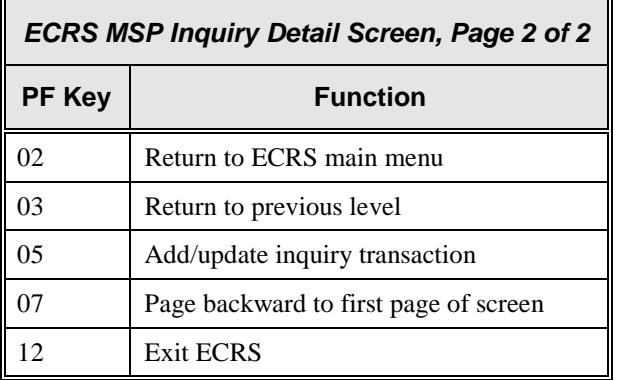

# <span id="page-53-0"></span>**ECRS MSP Inquiry List Screen**

#### **Introduction**

Medicare contractors use the ECRS MSP Inquiry List screen to check the progress of an inquiry transaction through the COB system. If the system finds any records in the COB database for the contractor that match the search criteria entered, the ECRS MSP Inquiry List screen displays the transaction information for those records sorted by HICN, Status, Last Update, User ID, and DCN. Medicare contractors can also use this screen to delete new inquiries (in status NW) before the inquiries are processed by COB.

#### **Access**

From the COB ECRS main menu screen, type **05** in the SELECTION field, and type the search criteria in the appropriate fields. Press [Enter]. The system displays the ECRS MSP Inquiry List screen, as shown in the example below.

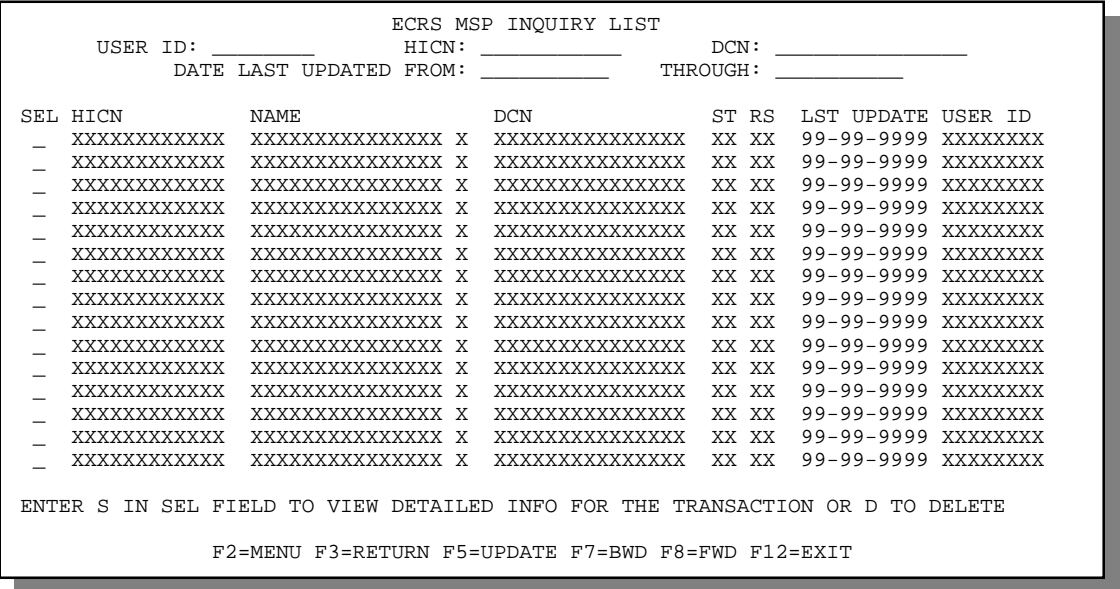

- **Note:** From this screen, you can change or delete the search criteria to initiate a new search. You can perform searches using criteria in any of the following combinations:
	- User ID
	- User ID, Status
	- User ID, Last Updated From
	- User ID, Last Updated Through
	- User ID, Last Updated From, Last Updated Through
	- User ID, Status, Last Updated From
	- User ID, Status, Last Updated Through
	- User ID, Status, Last Updated From, Last Updated Through
	- Status
	- Status, Last Updated From
	- Status, Last Updated Through
	- Status, Last Updated From, Last Updated Through
- Last Updated From
- Last Updated Through
- Last Updated From, Last Updated Through
- HICN
- HICN, Last Updated From
- HICN, Last Updated Through
- HICN, Last Updated From, Last Updated Through
- DCN
- DCN, Last Updated From
- DCN, Last Updated Through
- DCN, Last Updated From, Last Updated Through

#### **Explanation of Screen**

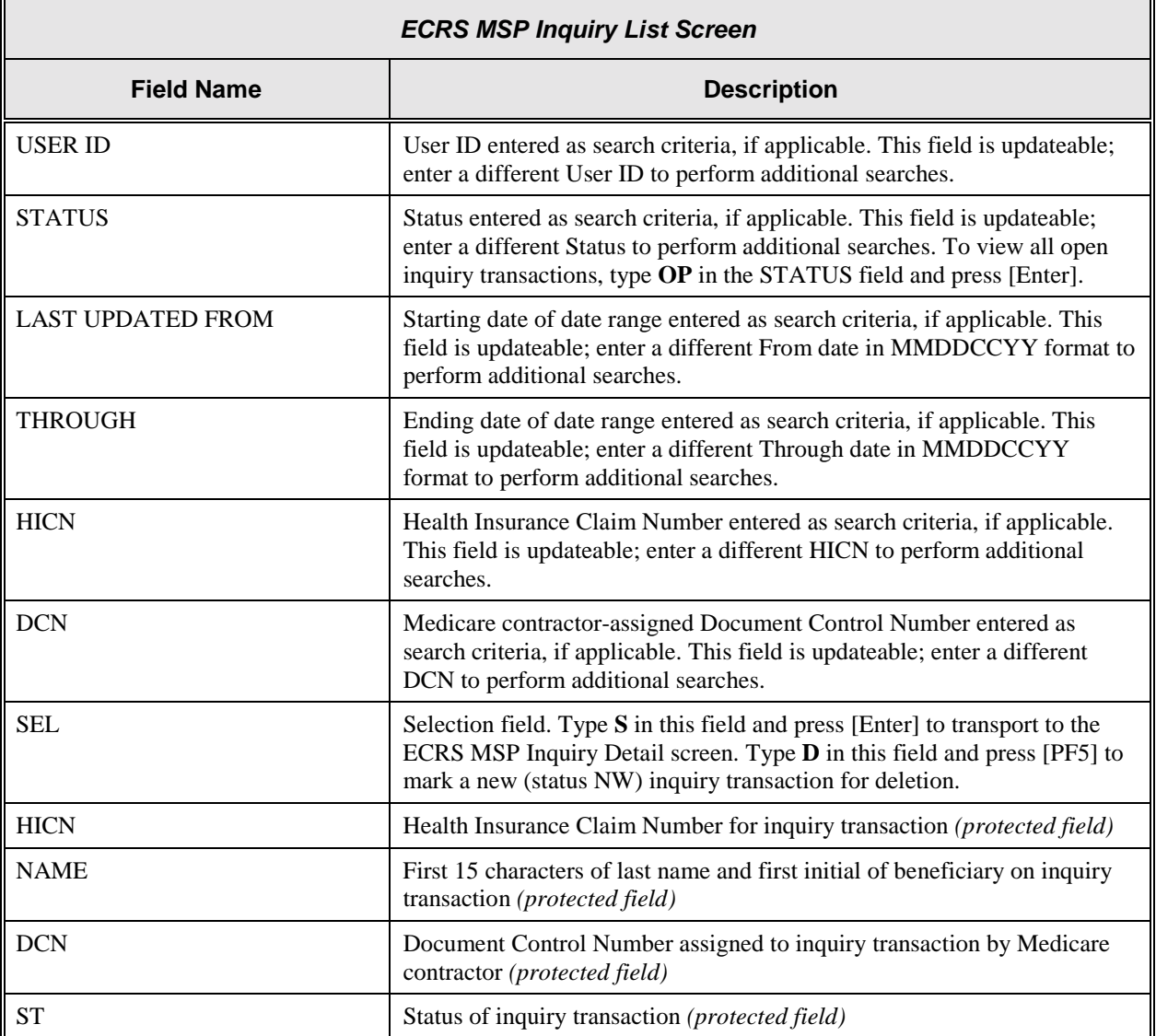

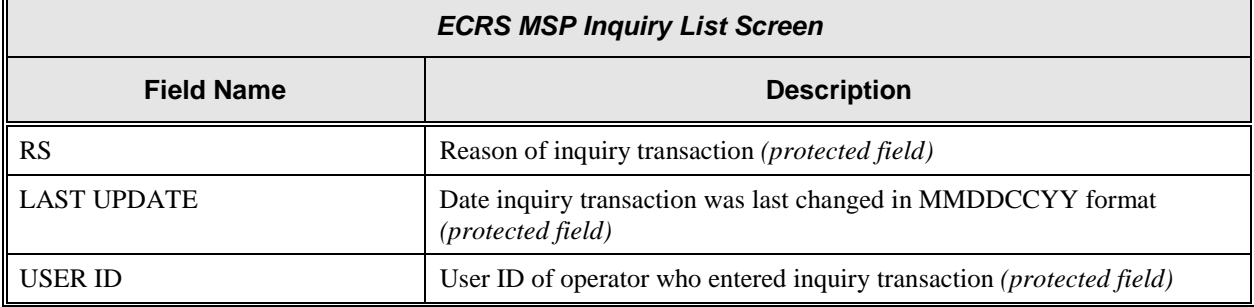

#### **Process**

'n.

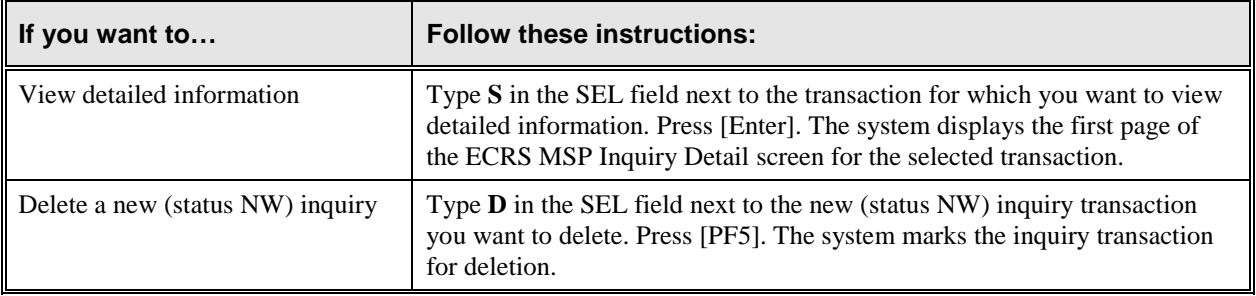

#### **Transportation**

ř.

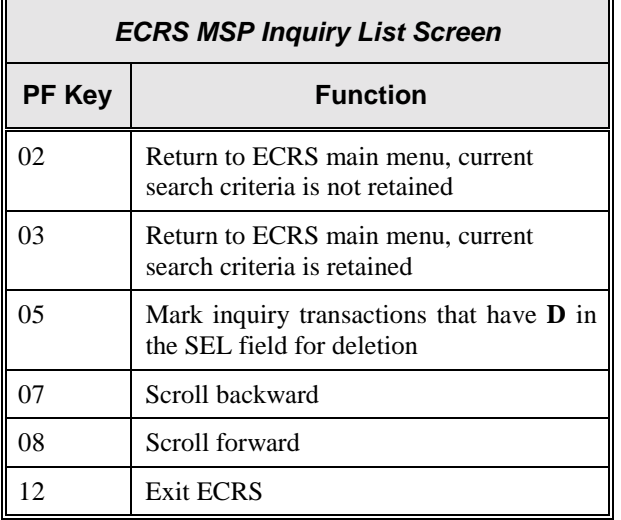

# <span id="page-56-0"></span>**ECRS MSP Lead Contractor Assignment Screen**

#### **Introduction**

The ECRS MSP Lead Contractor Assignment screen shows the case(s) assigned to the contractor for coordination of Medicare activities with other contractors and insurance companies. The screen also lists other contractors who may be interested or involved in the MSP case.

#### **Access**

From the COB ECRS main menu screen, type **06** in the SELECTION field, and type search criteria in the LAST UPDATED FROM, THROUGH, and/or HICN fields. Press [Enter]. The system displays the ECRS MSP Lead Contractor Assignment screen showing records found in the COB database for the contractor matching the selection criteria entered. If no selection criteria were entered, the screen displays all assignments in the COB database for the contractor.

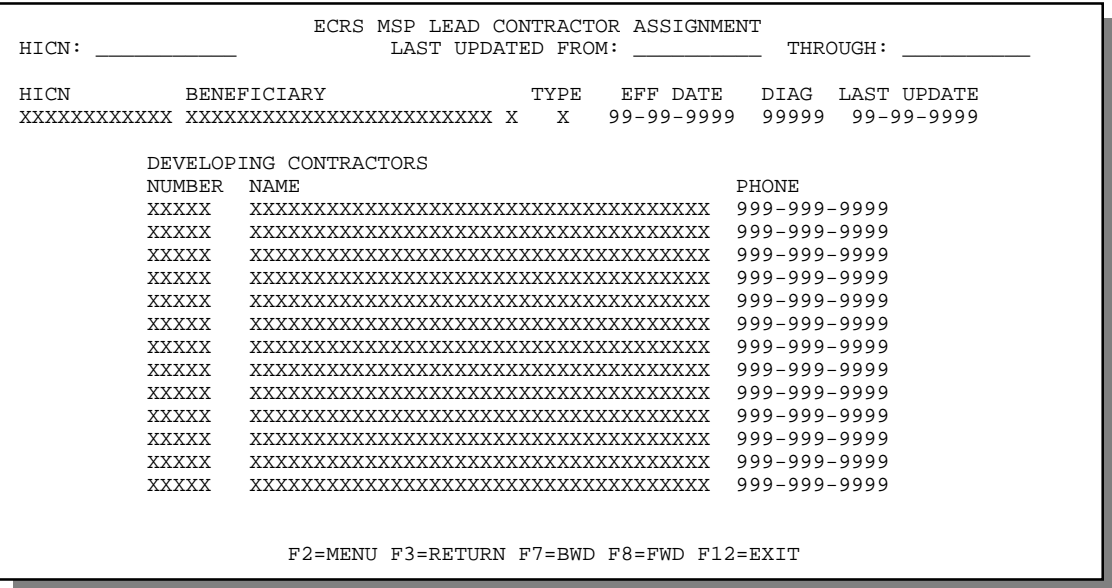

#### **Explanation of Screen**

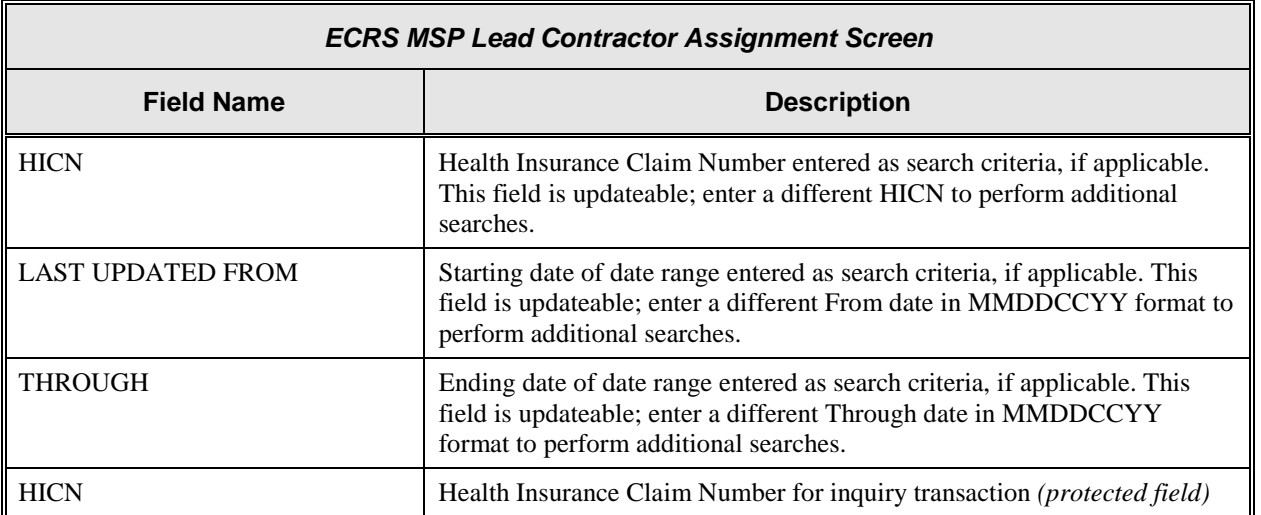

'n

ă.

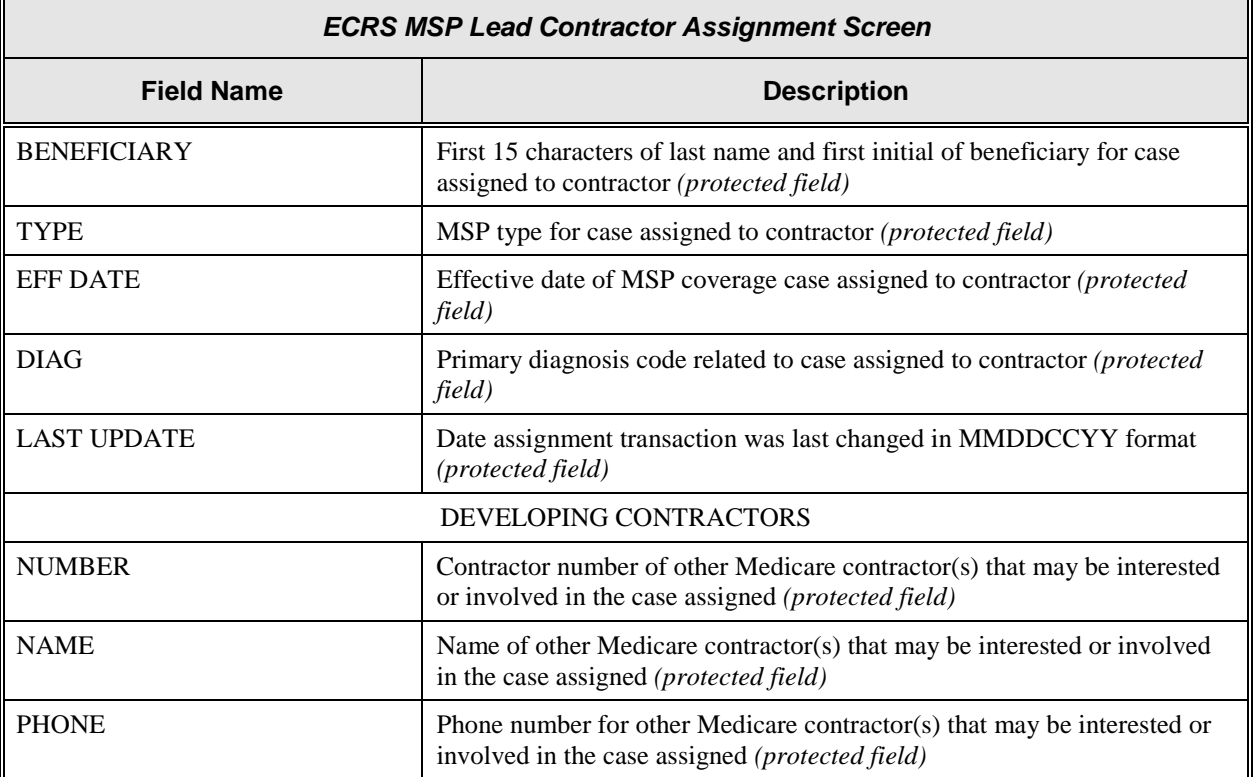

#### **Process**

Press [PF7] or [PF8] to scroll through the list of contractors for a specific case. Press [Enter] to view the next Lead Contractor assignment.

### **Transportation**

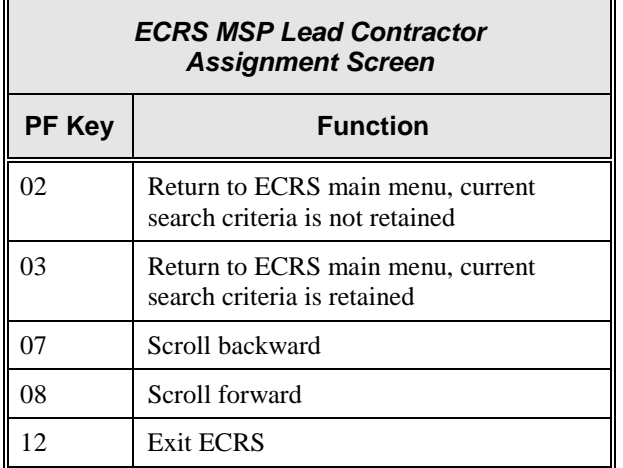

# <span id="page-58-0"></span>**ECRS MSP Developing Contractor Notification Screen**

#### **Introduction**

The MSP Developing Contractor Notification screen displays the cases in which the contractor may have an interest or involvement, but the cases were assigned to another contractor for coordination of Medicare activities.

#### **Access**

From the COB ECRS main menu screen, type **07** in the SELECTION field, and type search criteria in the LAST UPDATED FROM, THROUGH, and/or HICN fields. Press [Enter]. The system displays the ECRS MSP Developing Contractor Notification screen showing records found in the COB database for the contractor matching the selection criteria entered. If no selection criteria were entered, the screen displays all assignments in the COB database for the contractor.

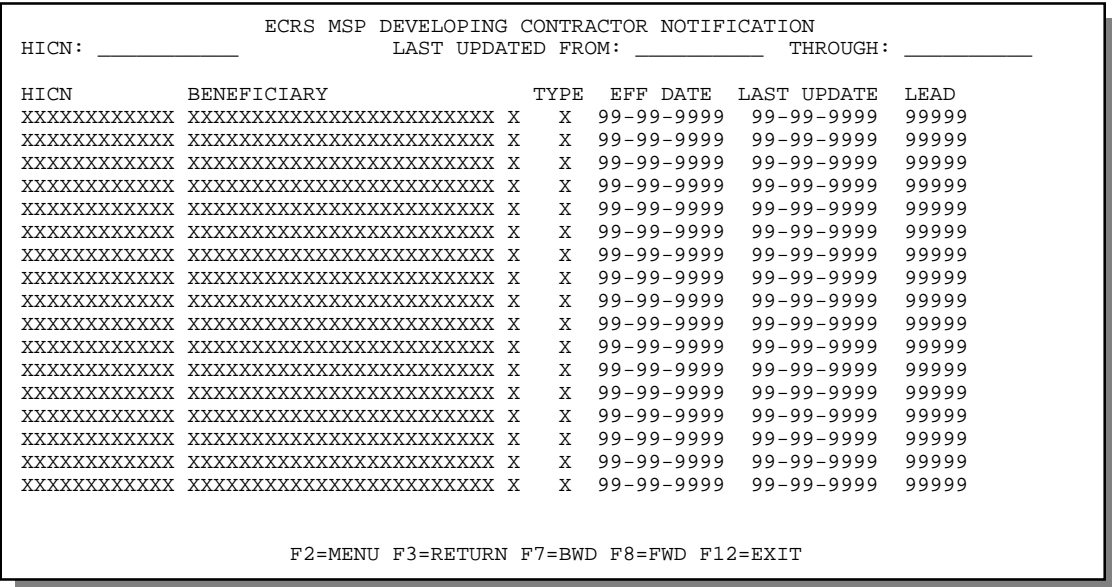

#### **Explanation of Screen**

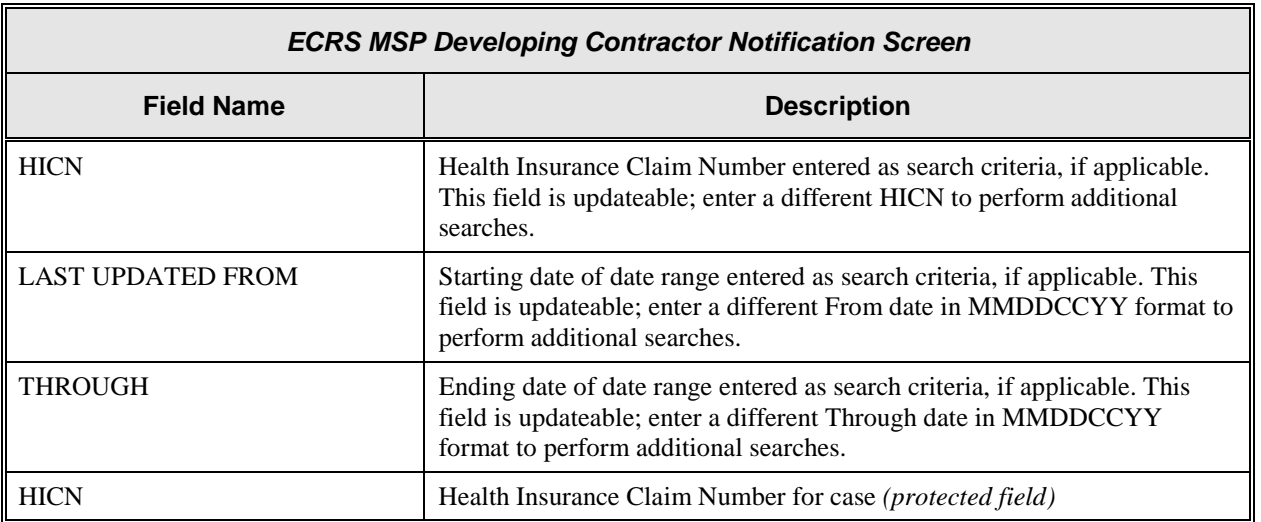

 $\overline{\mathbf{u}}$ 

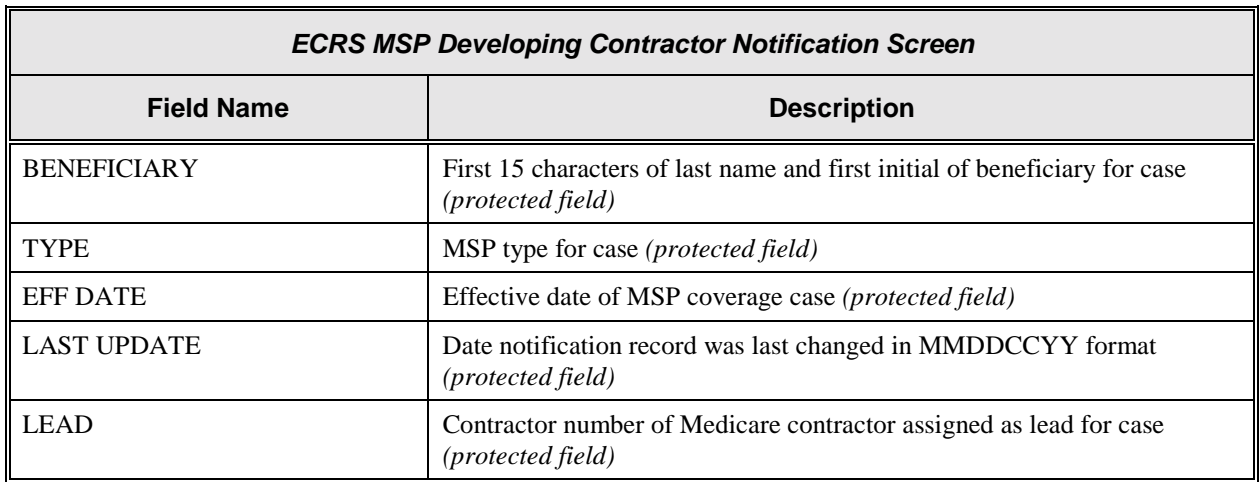

 $\overline{a}$ 

#### **Process**

Routinely check this screen to view new notifications.

#### **Transportation**

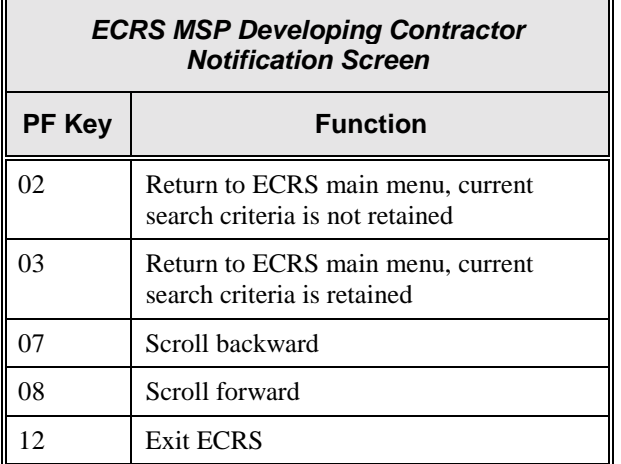

# <span id="page-60-0"></span>**ECRS MSP Changed Record Notification Screen**

#### **Introduction**

The MSP Changed Record Notification screen displays the occurrences in which the contractor may have an interest or involvement that have been added to, updated on, or deleted from CWF by the COB contractor.

#### **Access**

From the COB ECRS main menu screen, type **08** in the SELECTION field, and type search criteria in the LAST UPDATED FROM, THROUGH, and/or HICN fields. Press [Enter]. The system displays the ECRS MSP Changed Record Notification screen showing records found in the COB database for the contractor matching the selection criteria entered. If no selection criteria were entered, the screen displays all notifications in the COB database for the contractor.

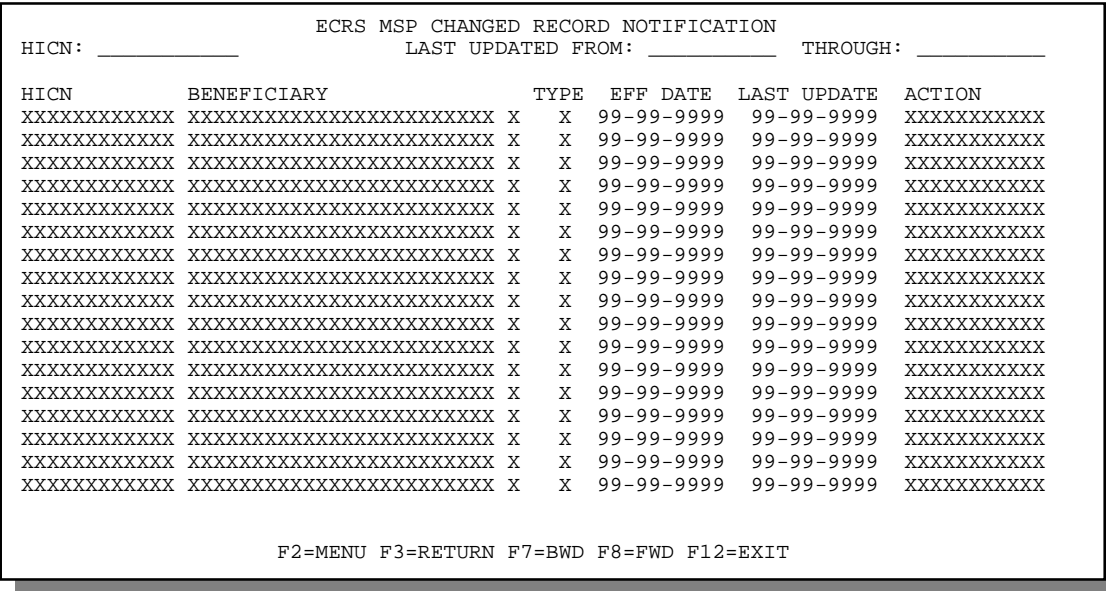

#### **Explanation of Screen**

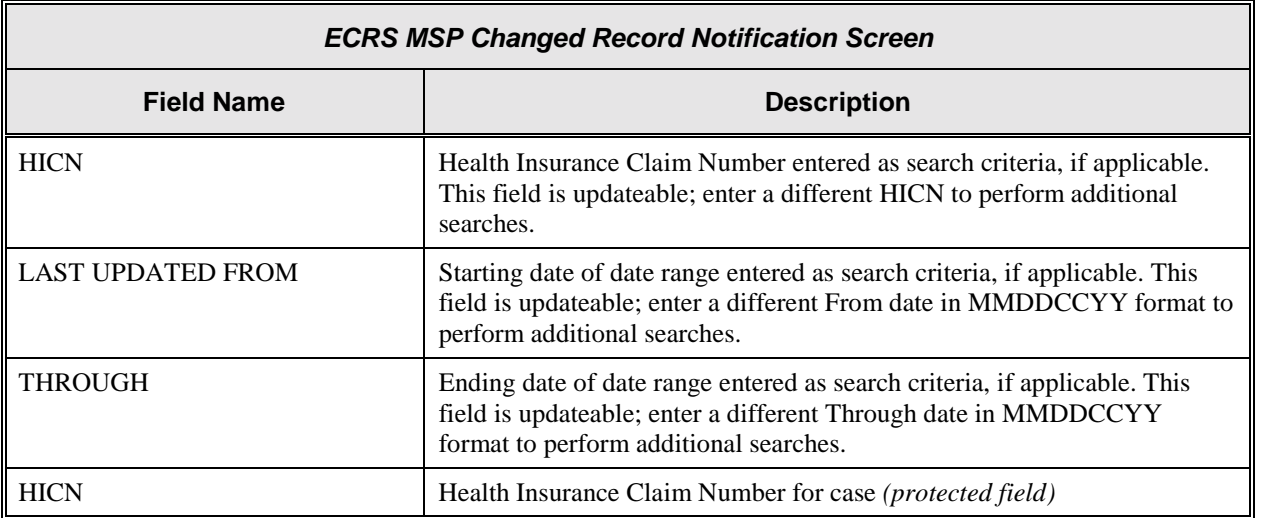

 $\overline{\mathbf{u}}$ 

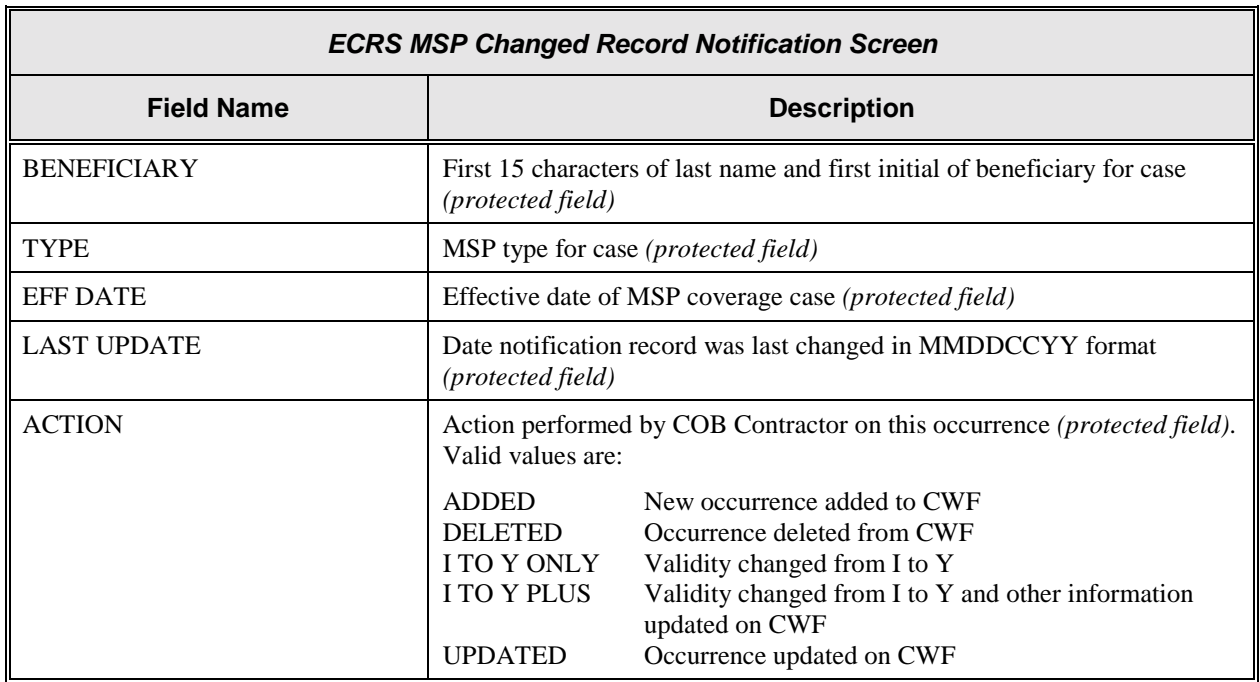

#### **Process**

Routinely check this screen to view new notifications.

### **Transportation**

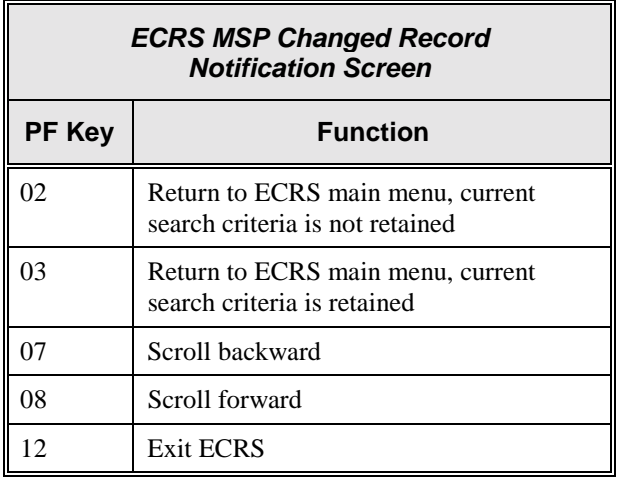

# **Chapter 3: ECRS CICS Messages**

<span id="page-62-0"></span>This chapter contains a chart of ECRS CICS error messages. The chart also provides you with actions to take to resolve the errors.

**ECRS CICS Error Message Chart**

| <b>Message</b>                                                            | <b>Action</b>                                                                    |
|---------------------------------------------------------------------------|----------------------------------------------------------------------------------|
| ACTION DO CANNOT BE COMBINED WITH<br><b>OTHER ACTIONS</b>                 | Correct action codes.                                                            |
| ACTION VP CANNOT BE COMBINED WITH<br><b>OTHER ACTIONS</b>                 | Correct action codes.                                                            |
| ALL EMPLOYER INFORMATION REQUIRED FOR<br>EI (Employer Information) ACTION | Enter employer name and full address (street, city,<br>state, and ZIP code).     |
| AT LEAST 1 ACTION CODE MUST BE ENTERED                                    | Enter one or more action codes.                                                  |
| CANNOT SPECIFY S AND D SIMULTANEOUSLY                                     | Correct the SEL field to either Select a transaction or<br>Delete a transaction. |
| CANNOT USE MULTIPLE SEARCH SELECTIONS                                     | Correct search criteria.                                                         |
| CLAIMS PENDING MUST BE Y OR N                                             | Enter $Y$ (yes) or $N$ (no) for claims pending.                                  |
| <b>CONTRACTOR NUMBER ENTERED NOT FOUND</b>                                | Enter valid contractor number.                                                   |
| CONTRACTOR NUMBER REQUIRED                                                | Enter valid contractor number.                                                   |
| DATA MUST BE NUMERIC                                                      | Change value to numbers only.                                                    |
| DCN SEARCH CRITERIA INVALID FOR<br>SELECTED TRANSACTION TYPE              | Change search criteria or selection.                                             |
| DESCRIPTION OF INJURY OR DIAGNOSIS CODE<br><b>REQUIRED</b>                | Enter description of injury or valid diagnosis code.                             |
| DIAGNOSIS REQUIRED FOR DX (Change Diagnosis<br>Code) ACTION               | Enter valid diagnosis code.                                                      |
| DOB MUST BE LESS THAN CURRENT DATE                                        | Enter valid date of birth.                                                       |
| ECRS TRANSACTION HAS BEEN TERMINATED                                      | N/A                                                                              |
| EFF DATE CANNOT BE GREATER THAN<br><b>CURRENT DATE</b>                    | Enter valid effective date.                                                      |
| EFF DATE CANNOT BE GREATER THAN TERM<br><b>DATE</b>                       | Enter valid effective date.                                                      |
| FIRST PAGE DISPLAYED                                                      | N/A                                                                              |
| FOR DATA MATCH EIN IS REQUIRED                                            | Enter employer's EIN.                                                            |
| FOR DATA MATCH EMPLOYEE NUMBER IS<br><b>REQUIRED</b>                      | Enter employee number.                                                           |

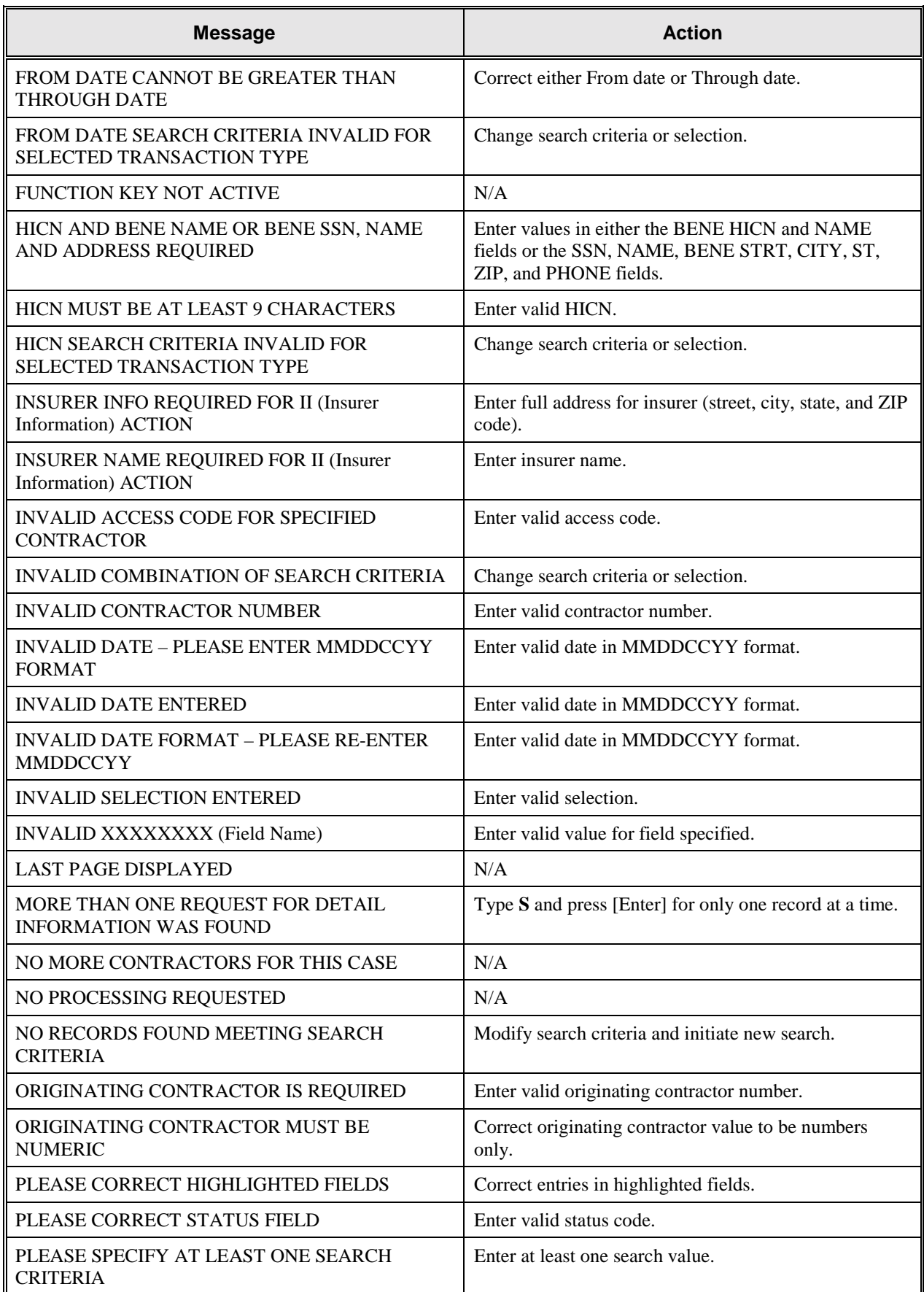

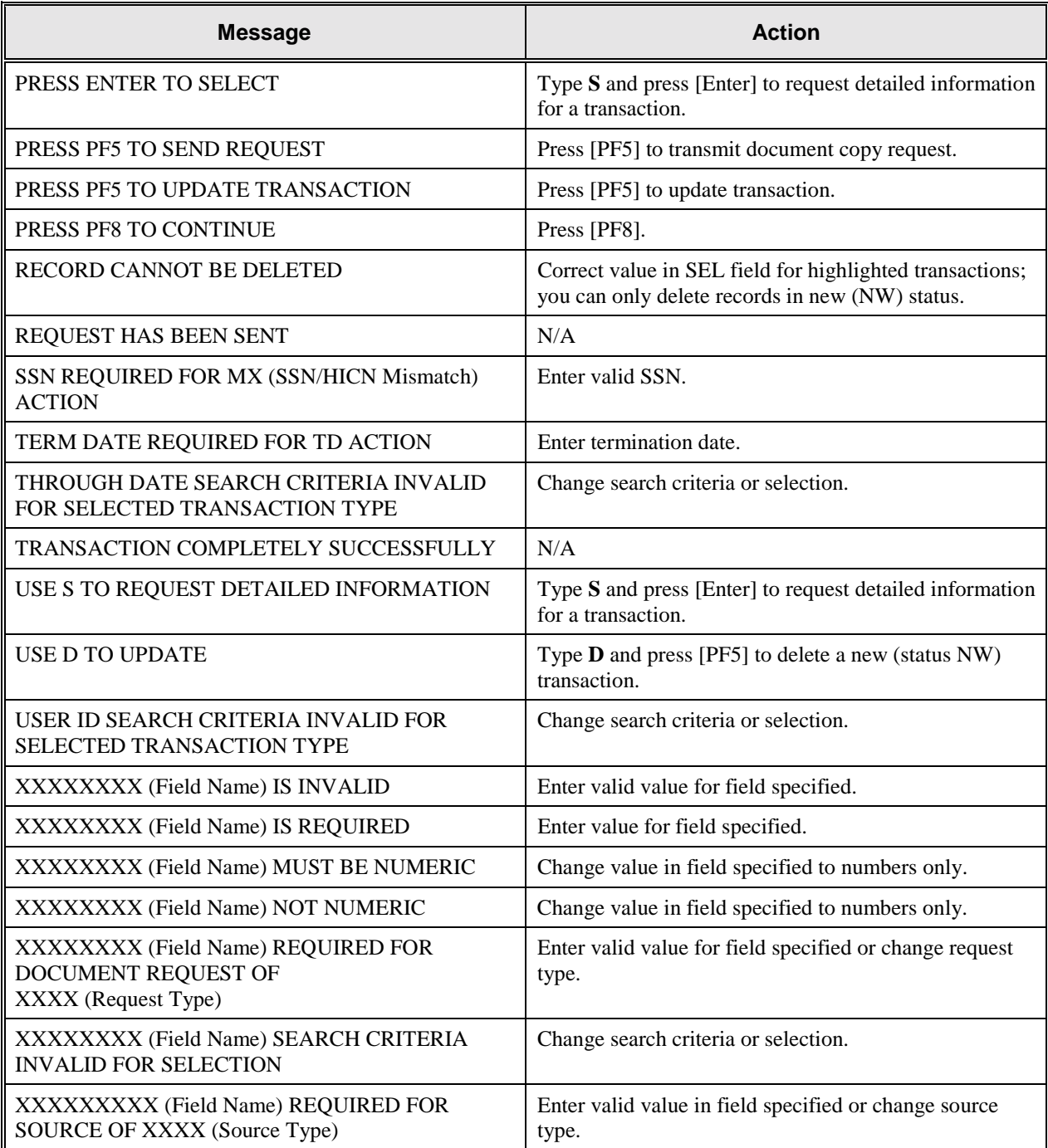

#### **Notes:**

# **Glossary**

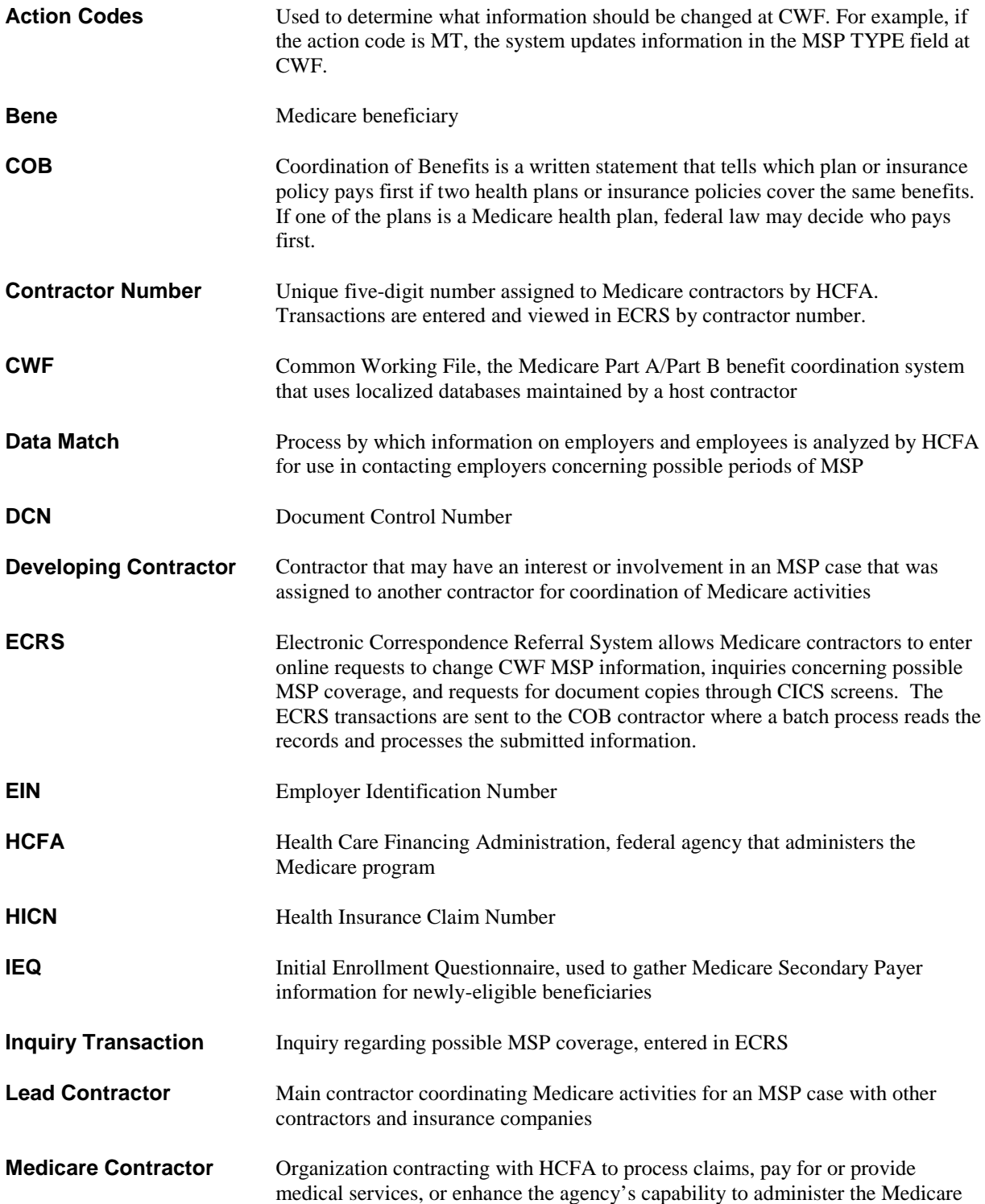

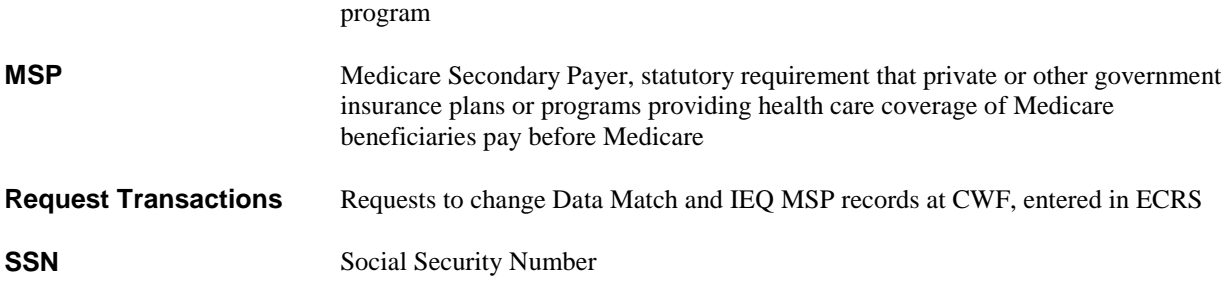